# Instalace programu

**Tento dokument je návodem, jak instalovat a zprovoznit**

# MaxComm 10

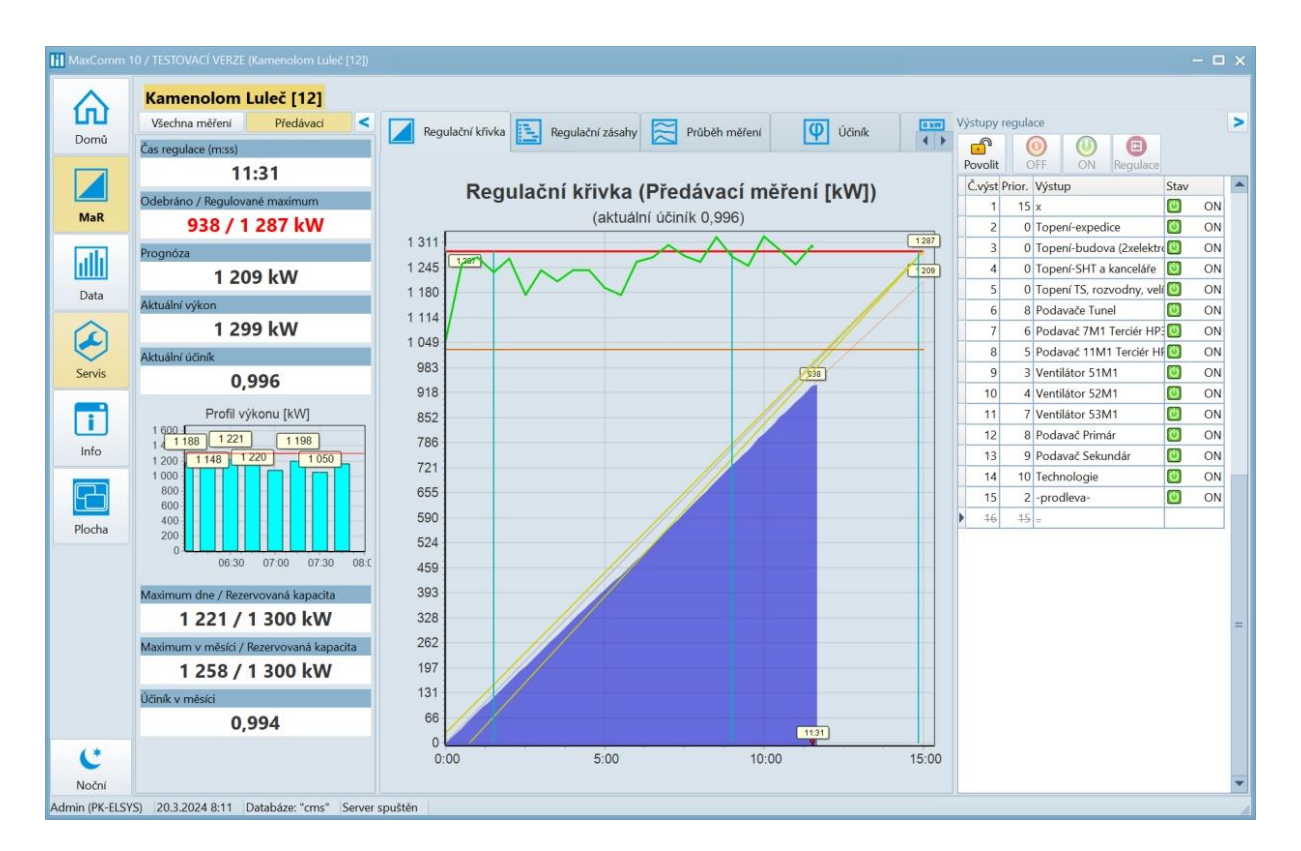

#### **Program pro podnikovou energetiku**

#### **Výrobce a distributor**

Ing. Petr Kobert elektronické systémy a software

+420 605 523 263 info@pk-elsys.cz www.pk-elsys.cz

#### **OBSAH**

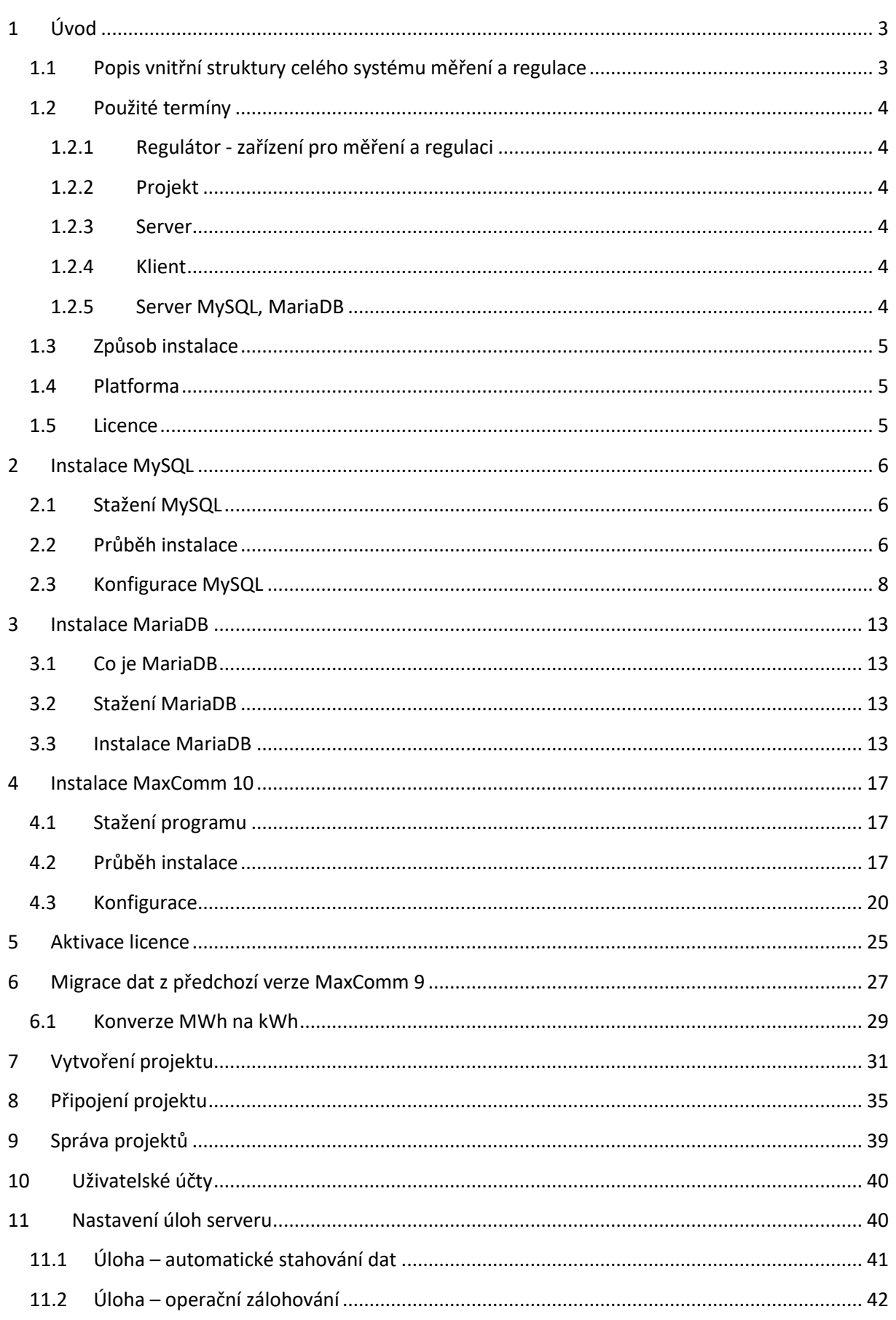

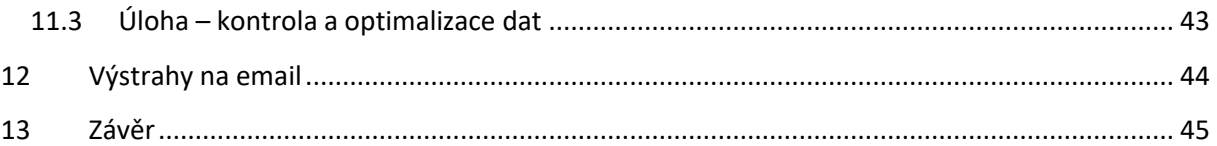

# <span id="page-2-0"></span>**1 Úvod**

Program *MaxComm 10* pro uložení svých dat používá databázový server *MySQL* nebo *MariaDB*. *Databázový server* je třeba získat a instalovat samostatně a to v souladu s licencí výrobce. Postup instalace a konfigurace databázového serveru je součástí tohoto návodu. Veškerá data budou uložena na vašem zařízení (serveru) a budete je mít plně pod kontrolou.

V další části tohoto návodu najdete postup instalace a konfigurace programu *MaxComm 10 – aplikace pro energetický management*.

# <span id="page-2-1"></span>**1.1 Popis vnitřní struktury celého systému měření a regulace**

Zde je obecný náhled na strukturu propojení jednotlivých komponent systému měření a regulace. V horní části diagramu se nachází hardware pro měření a regulaci, spodní část diagramu zobrazuje propojení klientů na server a serveru na hardware.

Veškerá komunikace se děje v rozsahu vaší sítě bez nutnosti připojení do veřejné sítě. Přístup z veřejné sítě je však možný – buď desktop aplikací nebo z telefonu/tabletu Android.

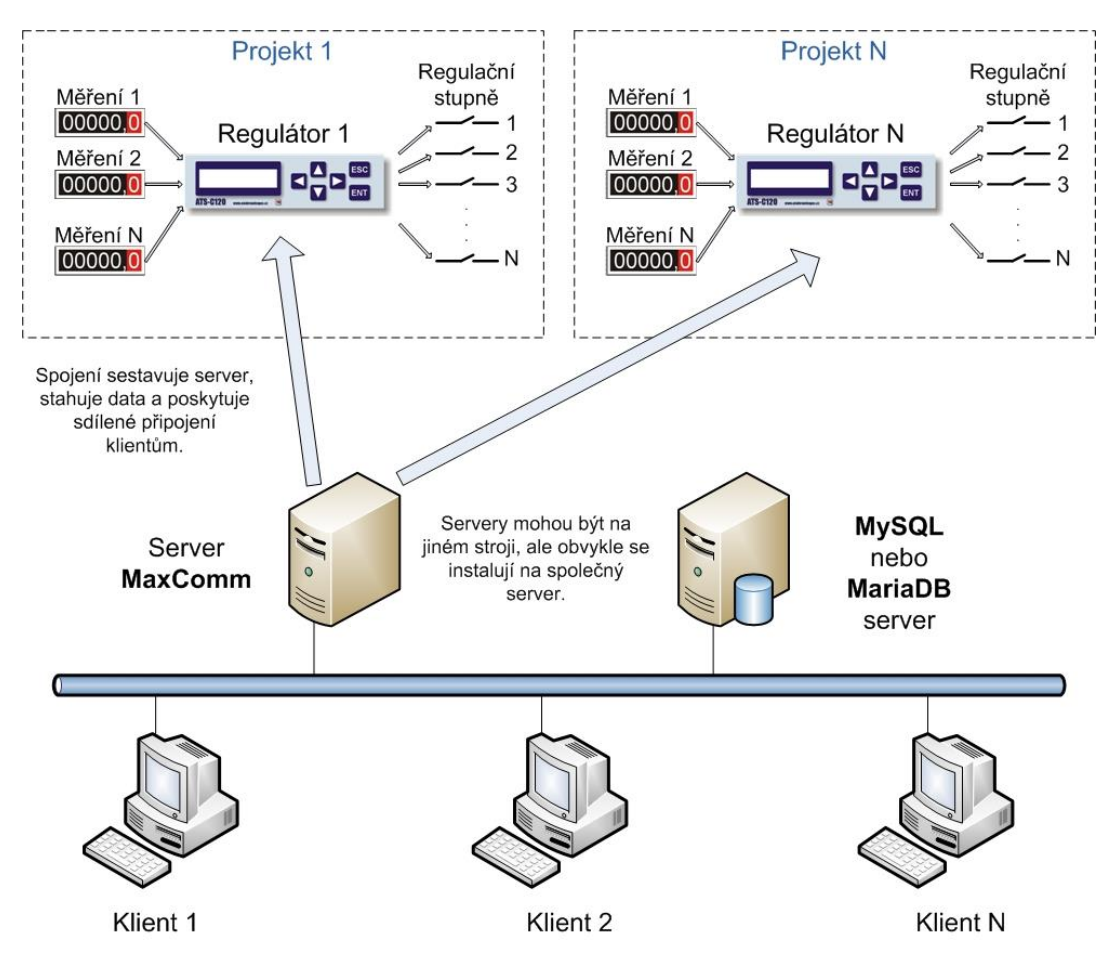

**Obecná struktura propojení hardware a software**

#### <span id="page-3-0"></span>**1.2 Použité termíny**

#### <span id="page-3-1"></span>**1.2.1 Regulátor - zařízení pro měření a regulaci**

Signály z měřidel (elektroměry, ...) jsou přivedeny na centrální PLC označené jako "regulátor", kde se průběh měření ukládá do střednědobé vyrovnávací paměti zařízení. Dále na základě zadaných parametrů regulátor prostřednictvím regulačních výstupů ovládá průběh spotřeby energie ve vašem podniku (1/4 h výkon). Obecný termín pro "regulátor" je: "zařízení pro měření a regulaci".

Regulátor vykonává svou funkci nezávisle bez nutnosti trvalého spojení s *MaxComm*. Pokud se však pravidelně nestahují data, budou ta nejstarší postupně přepisována novými.

#### <span id="page-3-2"></span>**1.2.2 Projekt**

Jedno zařízení (HW), měřidla a regulační stupně na něj připojená a nakonec komunikační rozhraní tvoří jednu logickou jednotku, která se v systému *MaxComm 10* nazývá "*projekt*". Obvykle jeden projekt = jedno odběrné místo (předávací měření + soubor dalších souvisejících podružných měření).

#### <span id="page-3-3"></span>**1.2.3 Server**

Je součástí instalace programu *MaxComm 10* a zajišťuje tyto funkce:

- Poskytuje sdílené připojení více uživatelů k zařízením pro měření a regulaci.
- Stará se o automatické stahování dat a jejich uložení do databáze.
- Provádí servisní úkony.

#### Server může být:

- Samostatný (služba systému Windows)
- Vestavěný (součást aplikace klienta)

O tom, jakým způsobem je server spuštěn, rozhoduje uživatel v konfiguraci programu. Tak či tak je server nevizuální, tzn., že uživatel jej nijak "nevidí" a nemůže přímo ovládat – k tomu slouží program klienta…

#### <span id="page-3-4"></span>**1.2.4 Klient**

Klient je komponenta softwaru, kterou vidí a používá uživatel. Jde o aplikaci Windows(10 a výše), která se instaluje na počítač uživatele resp. uživatelů. Tento klient zpřístupní uživateli veškeré potřebné funkce pro provoz systému měření a regulace průběhu spotřeby energií včetně zpracování historie dat.

#### <span id="page-3-5"></span>**1.2.5 Server MySQL, MariaDB**

Program *MaxComm 10* ukládá data do databáze typu **MySQL** (Oracle) nebo **MariaDB**. Tyto systémy si musíte získat samostatně v souladu s licenčními podmínkami výrobce. Obvykle můžete bezplatně použít tzv. "*Community edition*".

**Pozn.:** V jednoduchých případech, kdy systém bude provozován jen na jednom počítači, lze instalaci databázového serveru zcela vynechat a použít tzv. **vestavěný databázový server**, který je součástí instalace *MaxComm 10*. Toto řešení se však příliš **nedoporučuje** – tento režim provozu není zcela plnohodnotný, má řadu omezení a především **horší stabilitu/spolehlivost uložení dat**.

# <span id="page-4-0"></span>**1.3 Způsob instalace**

Program se instaluje standardně přes instalační program, který stáhnete ze stránek výrobce. Ve speciálních případech lze program instalovat i ručně a provozovat tzv. PORTABLE instalaci. Toto je určeno především pro servisní pracovníky.

### <span id="page-4-1"></span>**1.4 Platforma**

Program *MaxComm 10* pracuje výhradně v prostředí **Windows verze 10 a vyšší**. Všechny části programu jsou 64-bitové.

Mimo základní, tzv. "Windows/desktop" aplikaci klienta můžete používat i speciální aplikaci klienta pro **telefony/tablety Android**. Tato aplikace: "Max Communicator" je ke stažení na Google Play...

#### <span id="page-4-2"></span>**1.5 Licence**

Na rozdíl od předchozí verze, je program *MaxComm 10* zpoplatněn pravidelnou roční platbou jejíž výše se odvíjí dle aktuálního ceníku a rozsahu licence – více na stránkách výrobce.

# <span id="page-5-0"></span>**2 Instalace MySQL**

Pokud se **nebude používat** vestavěný databázový server (**doporučeno**), pak ještě před instalací programu *MaxComm 10* nainstalujte databázový server **MySQL** (Oracle) nebo **MariaDB** (další kapitola). Zde následuje popis instalace *MySQL community edition verze 8.0*:

#### <span id="page-5-1"></span>**2.1 Stažení MySQL**

- 1. Otevřete prohlížeč na stránce: <https://www.mysql.com/>
- 2. Zvolte sekci "Downloads": <https://www.mysql.com/downloads/>
- 3. Najděte odkaz na "MySQL community (GPL) Downloads": <https://dev.mysql.com/downloads/>
- 4. Na nové stránce zvolte odkaz "MySQL Installer for Windows": <https://dev.mysql.com/downloads/installer/>
- 5. Zvolte poslední verzi instalátoru (nyní 8.0.36) a stáhněte menší nebo ten větší soubor, podle toho, zda chcete kompletní balík nebo jen instalátor, který si pak označené komponenty stáhne během instalace. Zde ten menší: <https://dev.mysql.com/downloads/file/?id=526407>

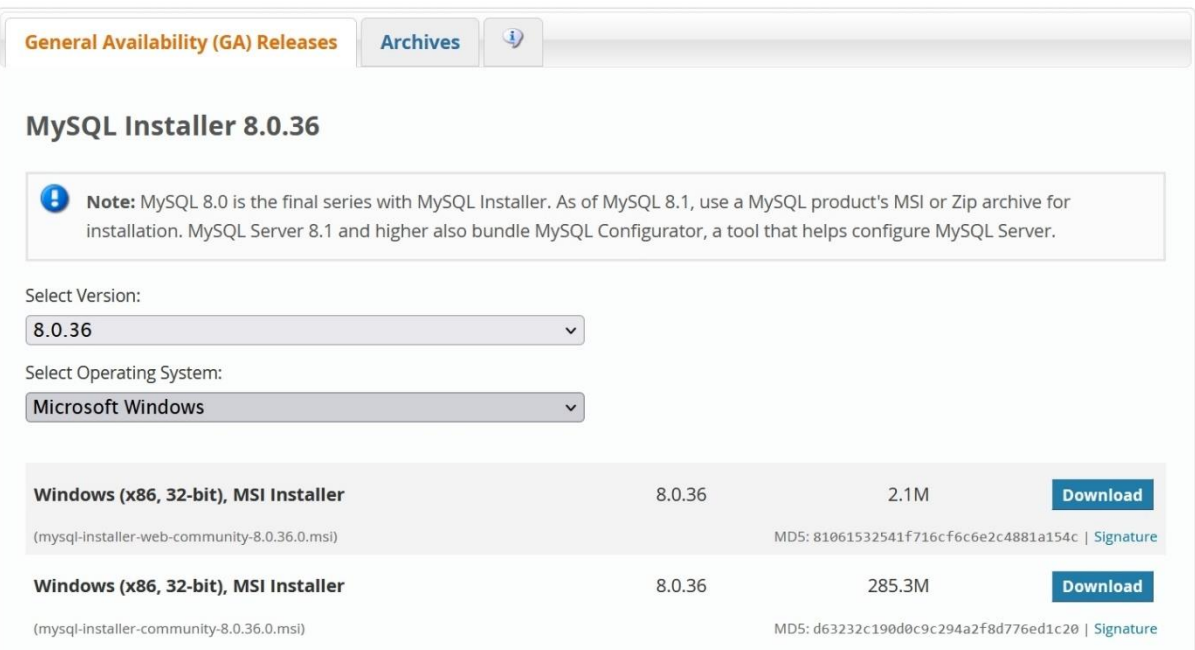

# <span id="page-5-2"></span>**2.2 Průběh instalace**

Pro instalaci budete potřebovat oprávnění správce počítače. Spusťte stažený web-setup. Následně budete vyzváni k volbě typu instalace:

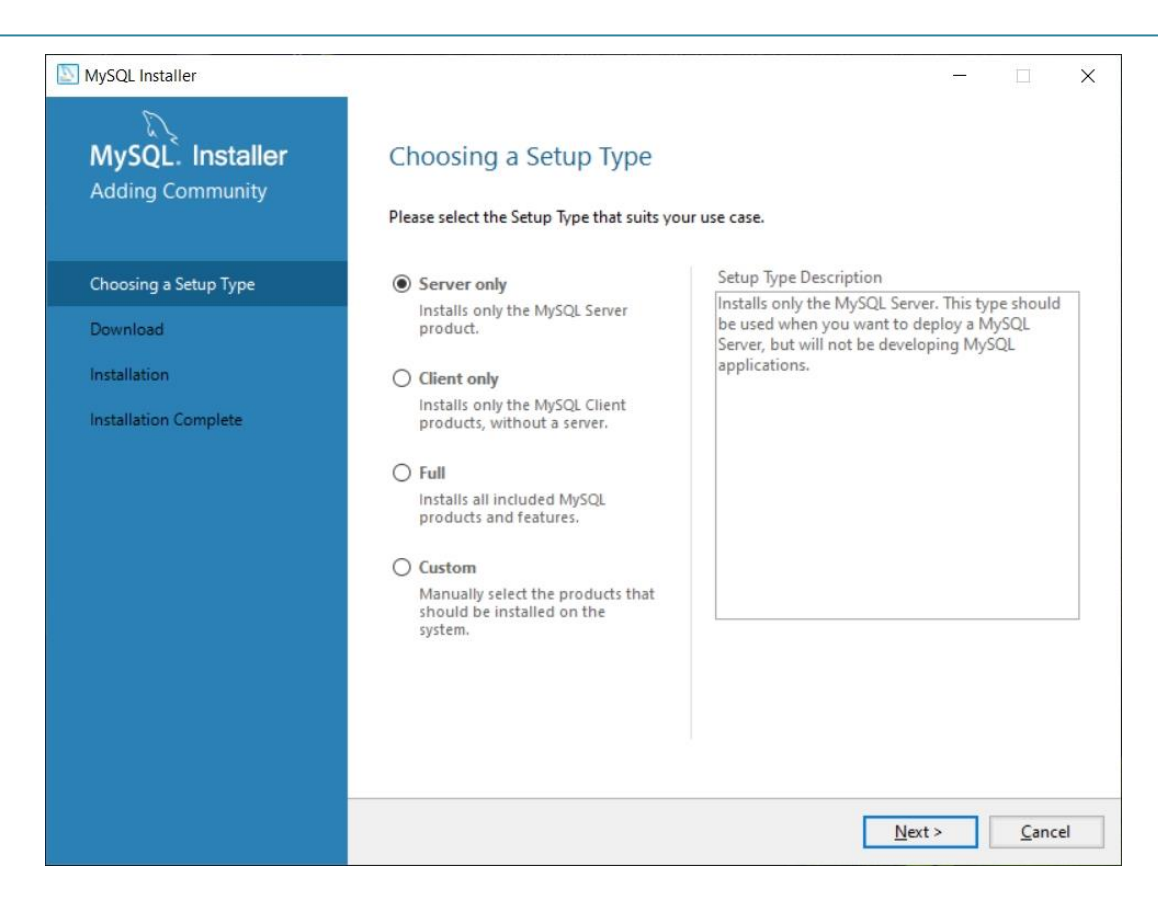

Zvolte: "**Server only**". Pokud instalátor zjistí, že v počítači chybí některá nezbytná součást, sám nabídne její stažení a instalaci. Je-li vybavení počítače kompletní, zobrazí se pokyn pro zahájení stažení a instalace serveru MySQL. Zvolte tlačítko: "**Execute**" a po stažení "**Next**" a znovu "**Execute**", které spustí instalaci.

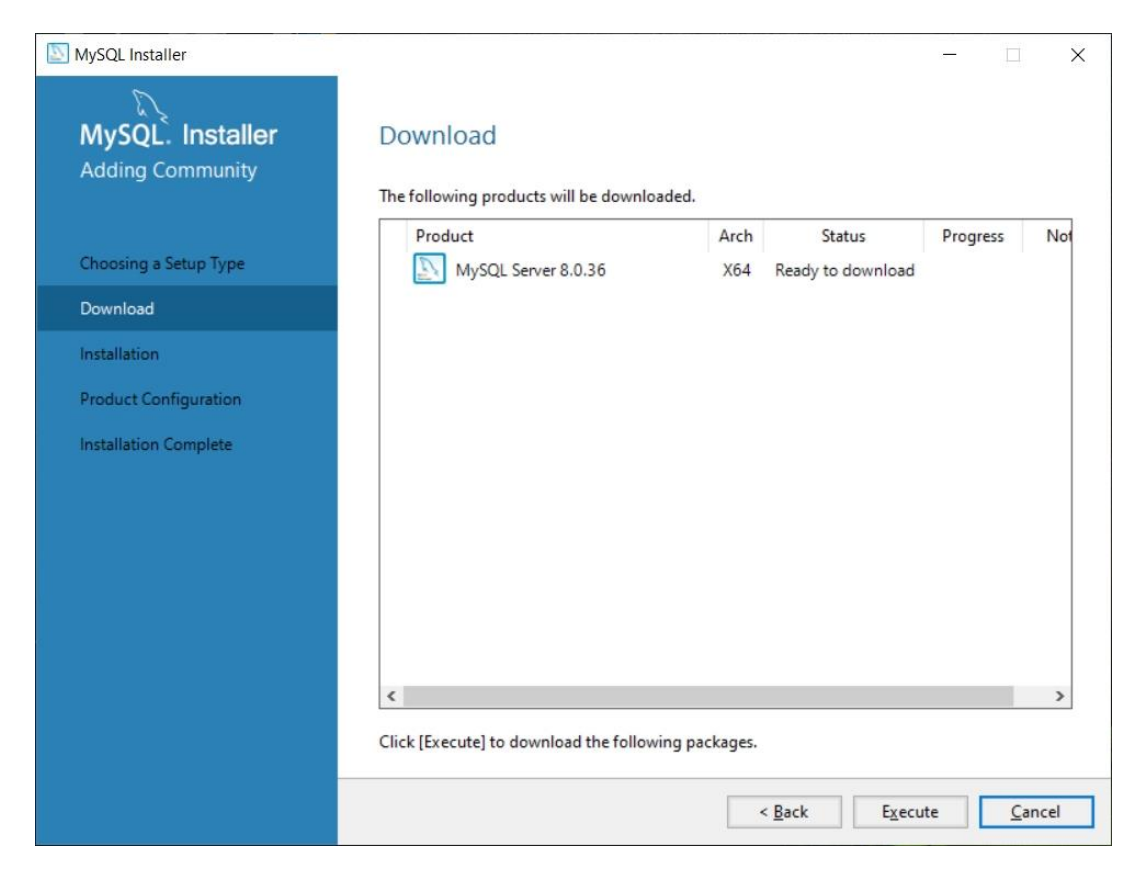

# <span id="page-7-0"></span>**2.3 Konfigurace MySQL**

Průvodce instalací oznámí dokončení instalace serveru a po stisku tlačítka "Next" průvodce pokračuje konfigurací serveru:

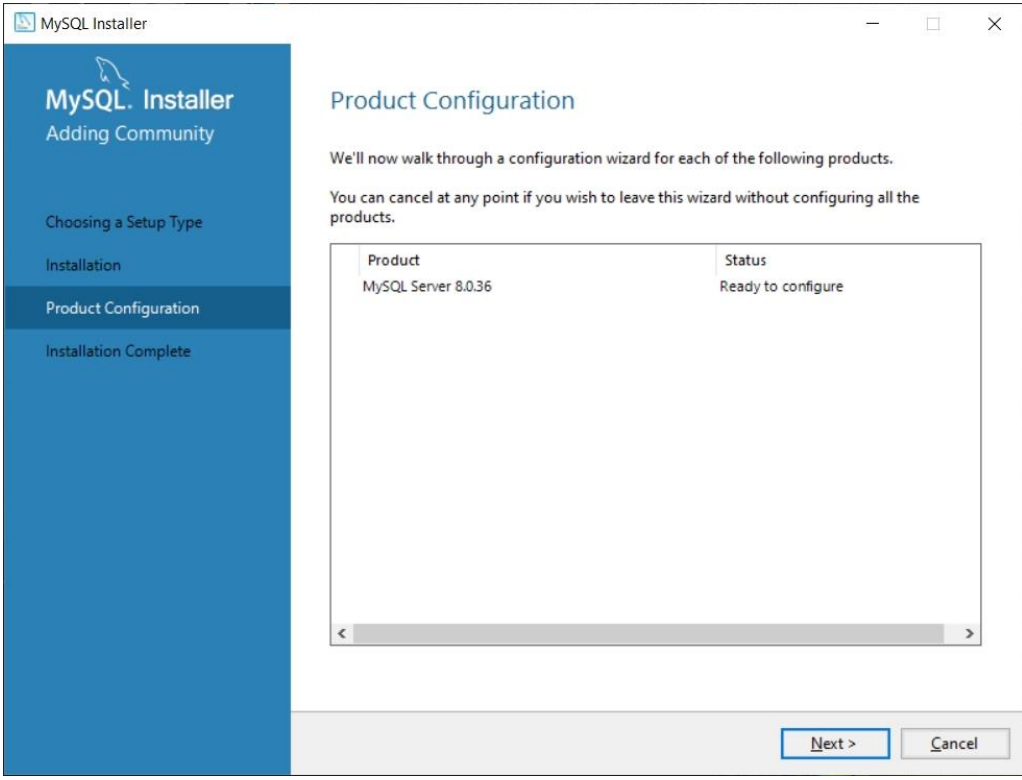

#### Pokračujte stiskem "Next"...

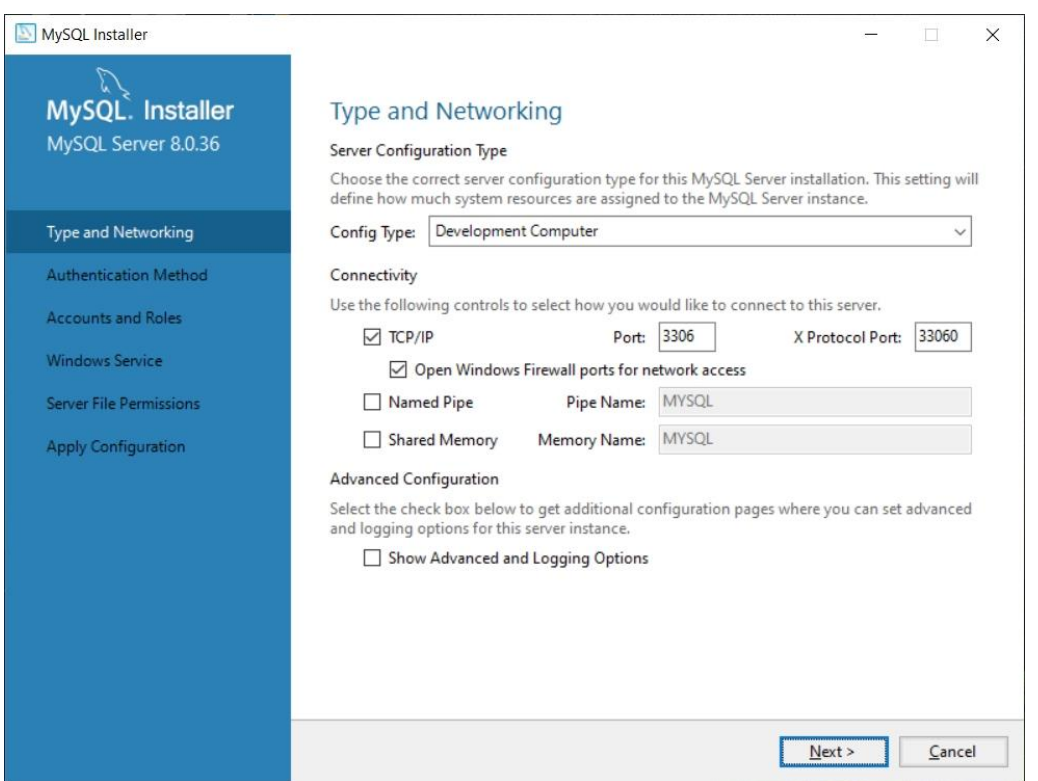

Následuje důležité **nastavení typu konfigurace**:

- **Development computer** server si vyhradí minimum paměti a nebude počítač příliš zatěžovat svou činností. Vhodné pro menší množství dat nebo když nevadí pomalejší přístup k datům.
- **Server computer** předpokládá se, že počítač pracuje výhradně jako server a MySQL si může dovolit žádat více prostředků a výkonu, ne však na úkor ostatních důležitých služeb (programů) serveru.
- **Dedicated computer** počítač serveru je určen výhradně pro účely databázového serveru, který má na starosti obrovské množství dat a potřebuje plný výkon počítače.

#### **Nastavení portu**: 3306

Klíčový údaj, který budete potřebovat při konfiguraci programu MaxComm. Přes tento port (3306) bude program komunikovat s databází. Pokud je však port již obsazen, např. starší verzí MySQL, kterou je třeba ponechat, zvolte jiný volný port.

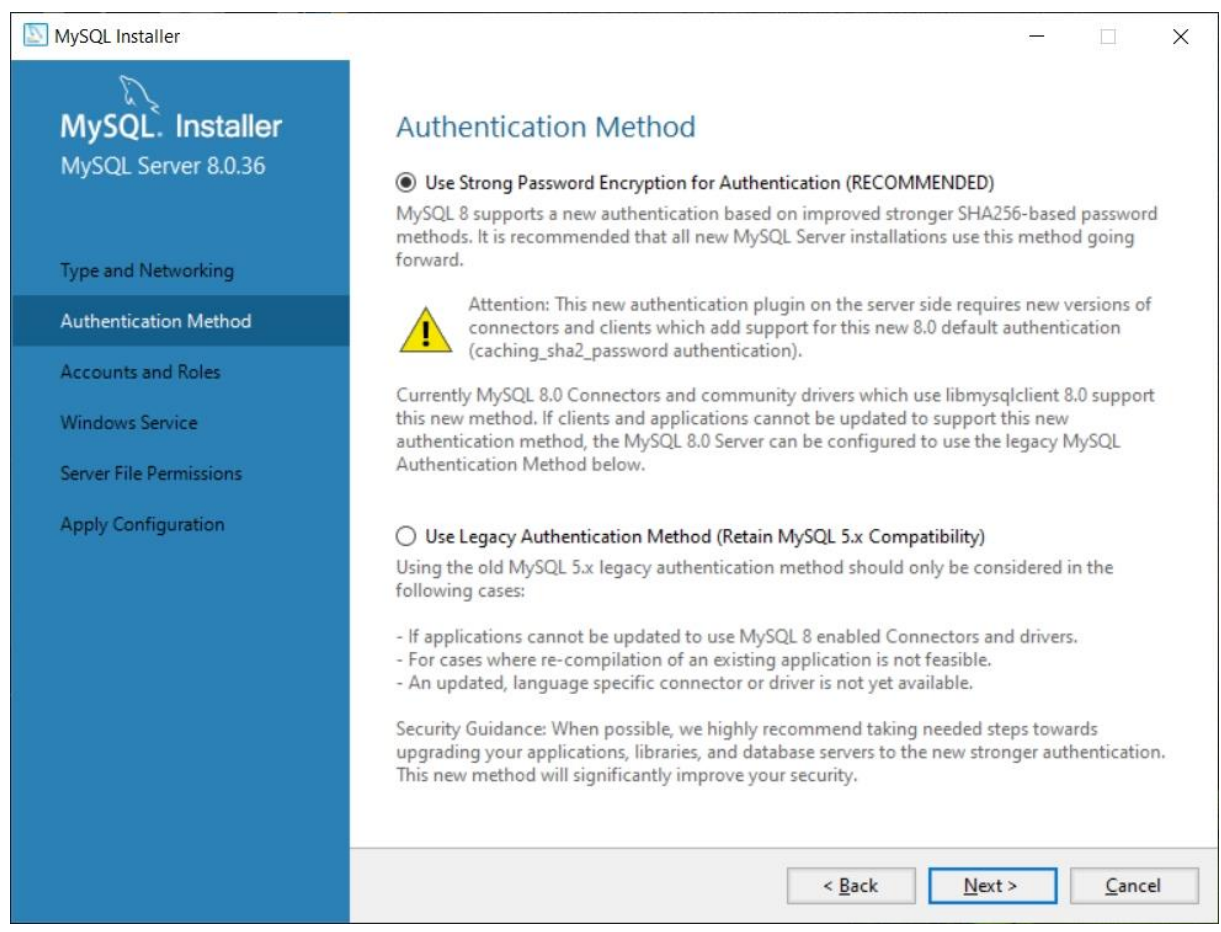

Zvolte "Next" a objeví se nastavení typu přihlašování:

Ponechejte doporučenou volbu: "Use Strong Password Encryption ..." a pokračujte dále k nastavení hesla správce všech databází (účet Root):

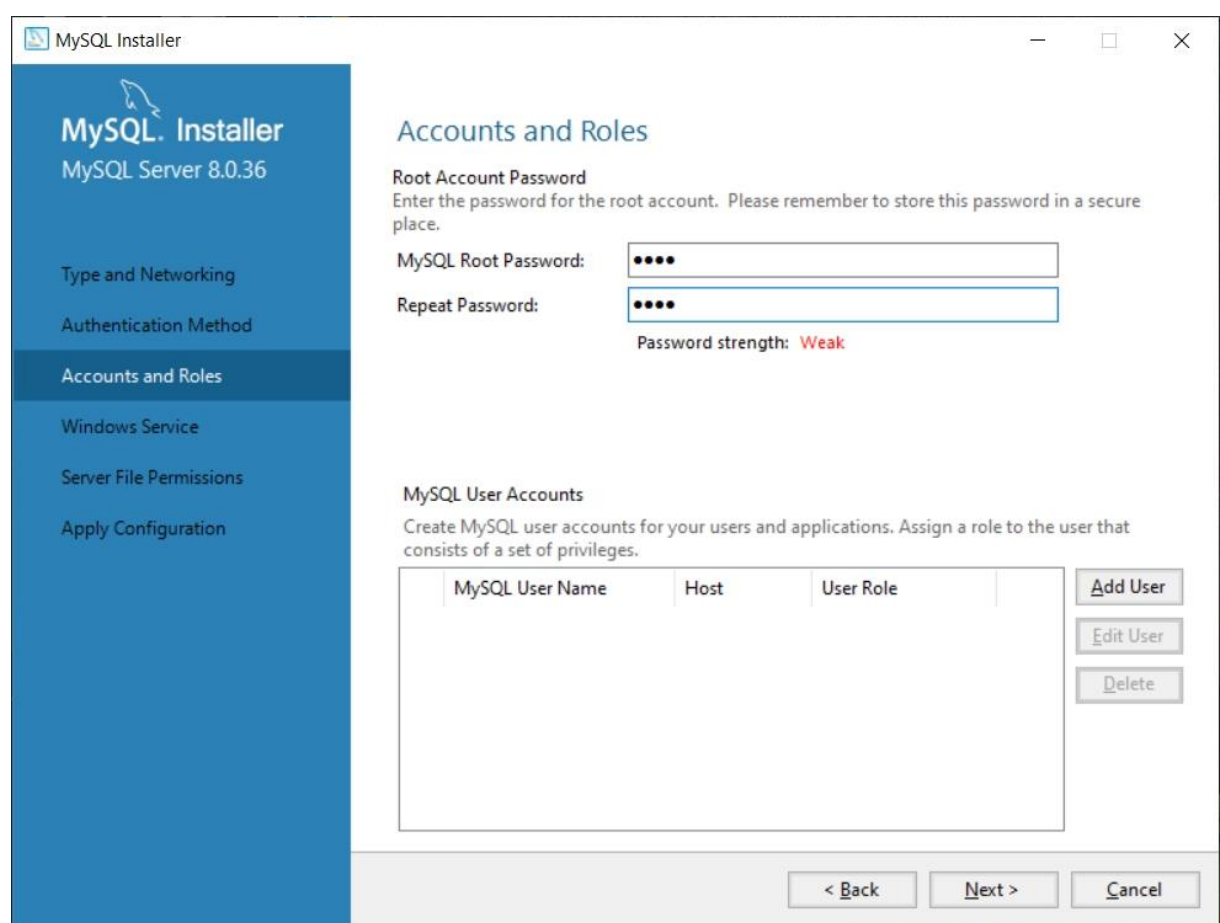

Heslo účtu Root si zapamatujte, bude potřeba v konfiguraci programu MaxComm při vytváření nové databáze. Také do budoucna se znalost hesla Root může hodit…

Lze zde vytvářet i další přístupové účty, ale pro naše účely to není zapotřebí. Stačí nám přístup Root. Pracovní účet programu MaxComm bude vytvořen až při konfiguraci MaxComm.

**Pozor!** Přístup přes účet Root je limitován na počítač serveru a není možné jej použít z jiného počítače.

Pokračujeme v konfiguraci serveru MySQL:

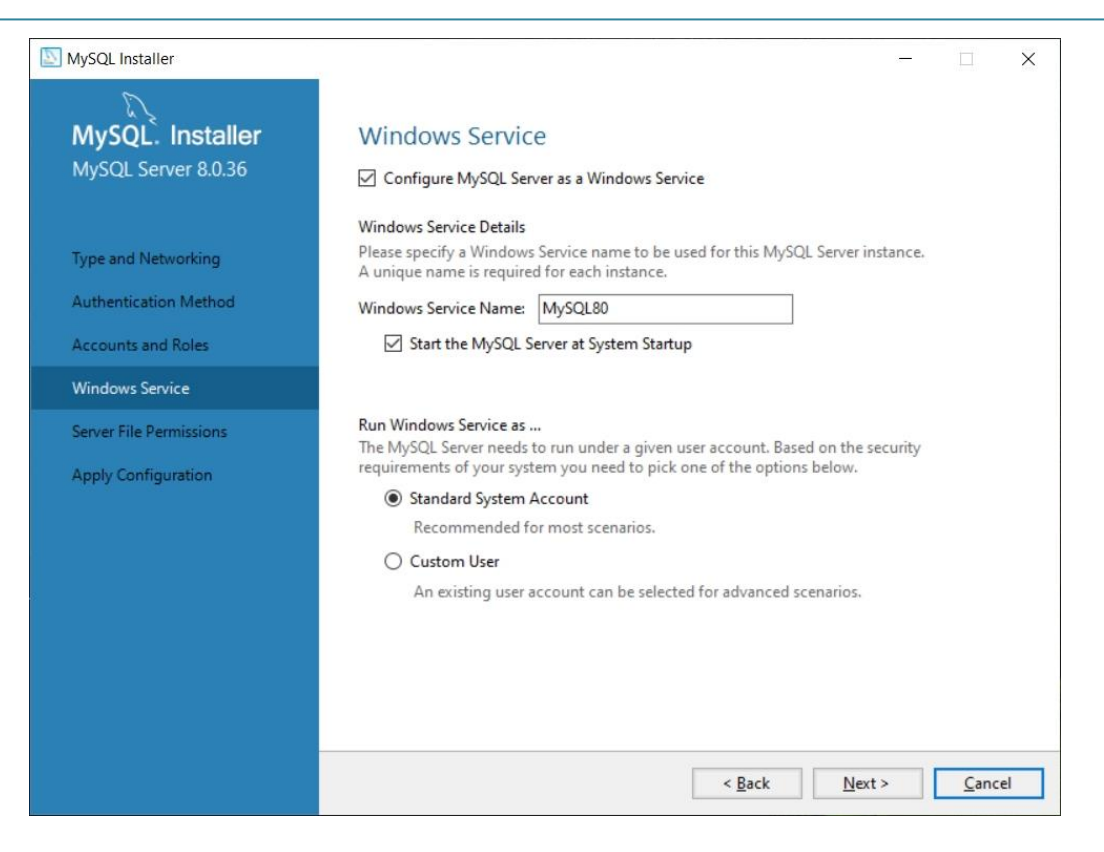

Zde lze nastavit jméno služby (Windows Service) serveru MySQL a úroveň přihlášení. Ponechejte bez změny. Následuje řízení přístup k datové složce:

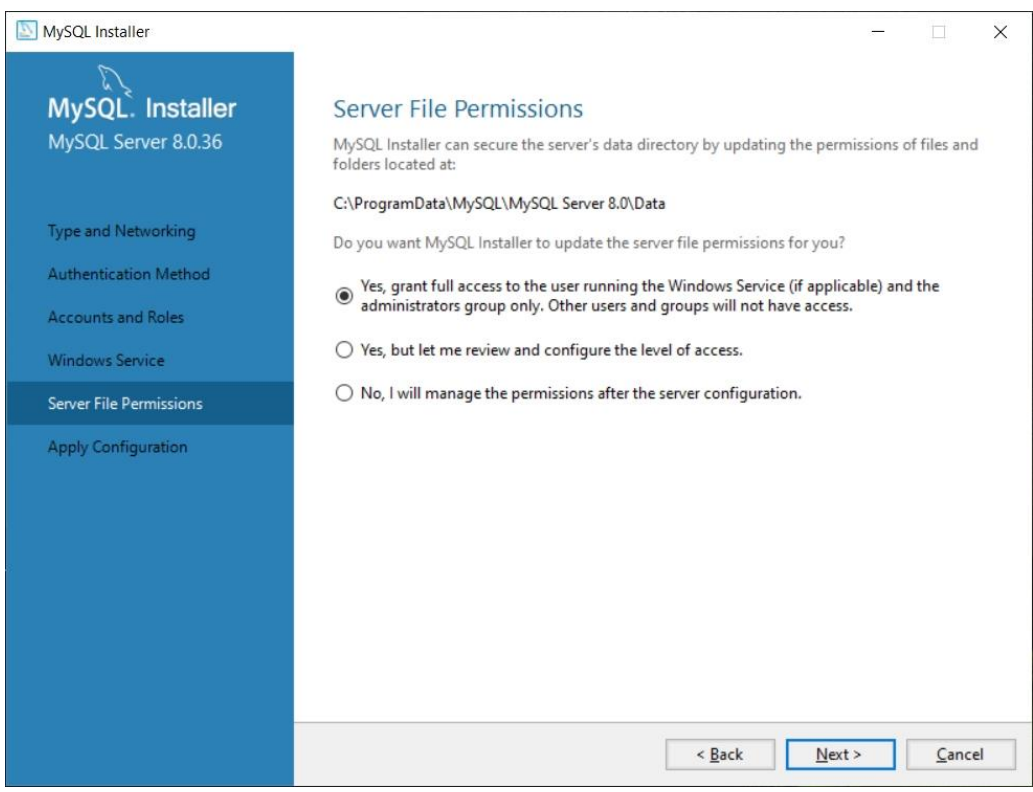

Toto výchozí nastavení ponechejte rovněž beze změny.

Nyní je konfigurace serveru MySQL dokončena a průvodce instalací, konfigurací provede start serveru MySQL – tlačítko "Execute"...

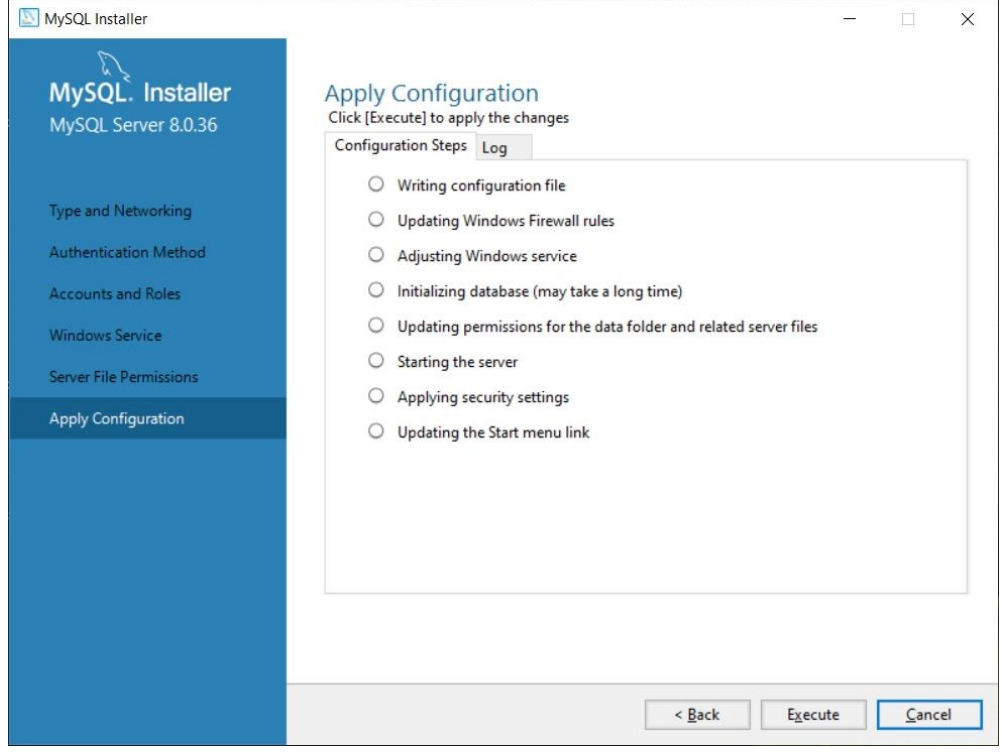

#### Oznámení o úspěšném provedení konfigurace a spuštění serveru MySQL:

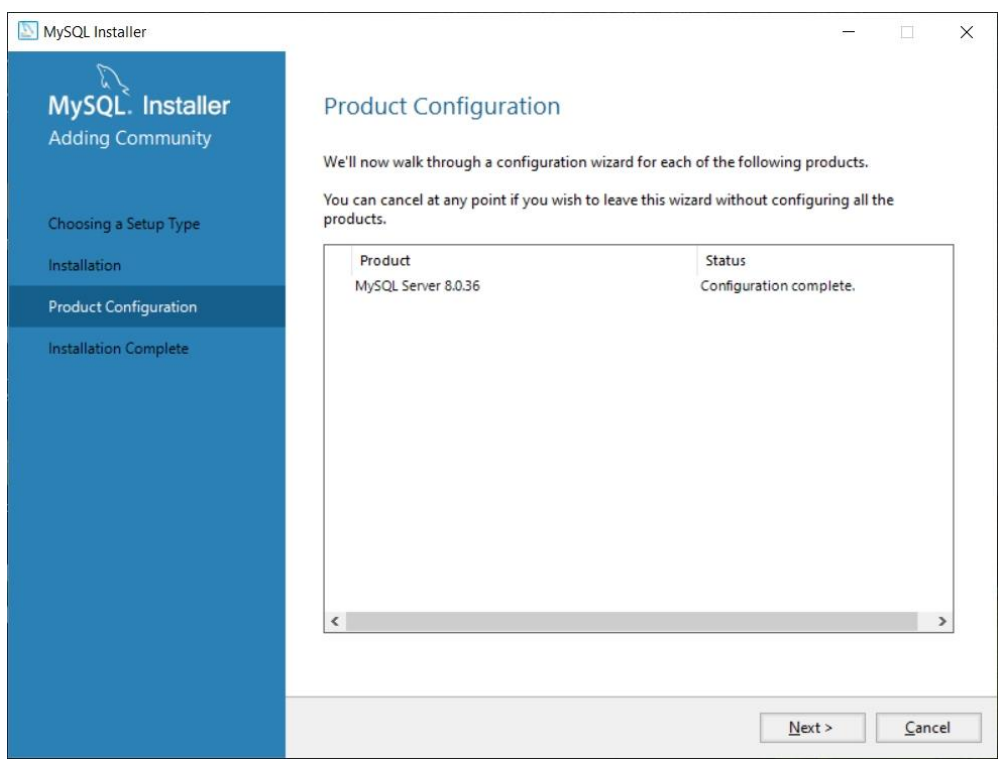

Tlačítkem "Next" a následně "Finish" je vše hotovo a připraveno instalovat program MaxComm...

# <span id="page-12-0"></span>**3 Instalace MariaDB**

#### <span id="page-12-1"></span>**3.1 Co je MariaDB**

Databáze **MariaDB** vznikla jako odnož **MySQL** v dobách, kdy **MySQL** koupila společnost **Sun Microsystems**, kterou posléze koupila společnost **Oracle**. Od té doby se **MariaDB** vyvíjí samostatně, ale současně zachovává kompatibilitu s **MySQL**.

Udává se, že **MariaDB** má lepší výkon než **MySQL**, tím že má vylepšení jádra odstraňující mutexy, které na novém hardwaru v **MySQL** výrazně brzdí výkon.

**MariaDB** je plně **GPL** licencovaná verze **MySQL** a má všechny výhody softwaru open source – od bezpečnosti a průhlednosti až k rozpoznávání chyb.

#### <span id="page-12-2"></span>**3.2 Stažení MariaDB**

1. V prohlížeči zadejte adresu: <https://mariadb.com/> a zvolte stažení v sekci "Products / MariaDB Community Server".

2. Vyberte verzi a operační systém (OS). Stáhněte instalátor…

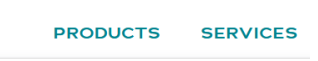

**Community Edition** 

MariaDB Community Server Download

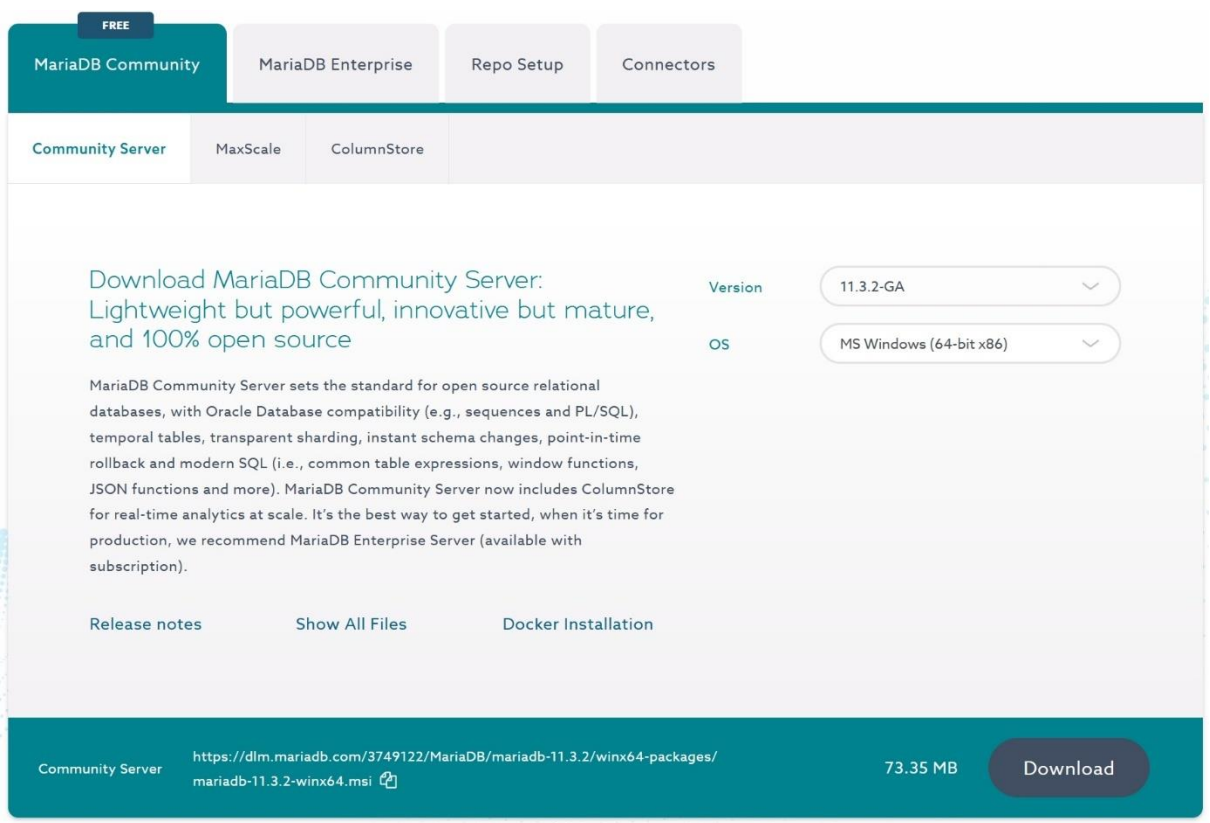

# <span id="page-12-3"></span>**3.3 Instalace MariaDB**

Spusťte stažený instalátor – budete potřebovat oprávnění správce počítače.

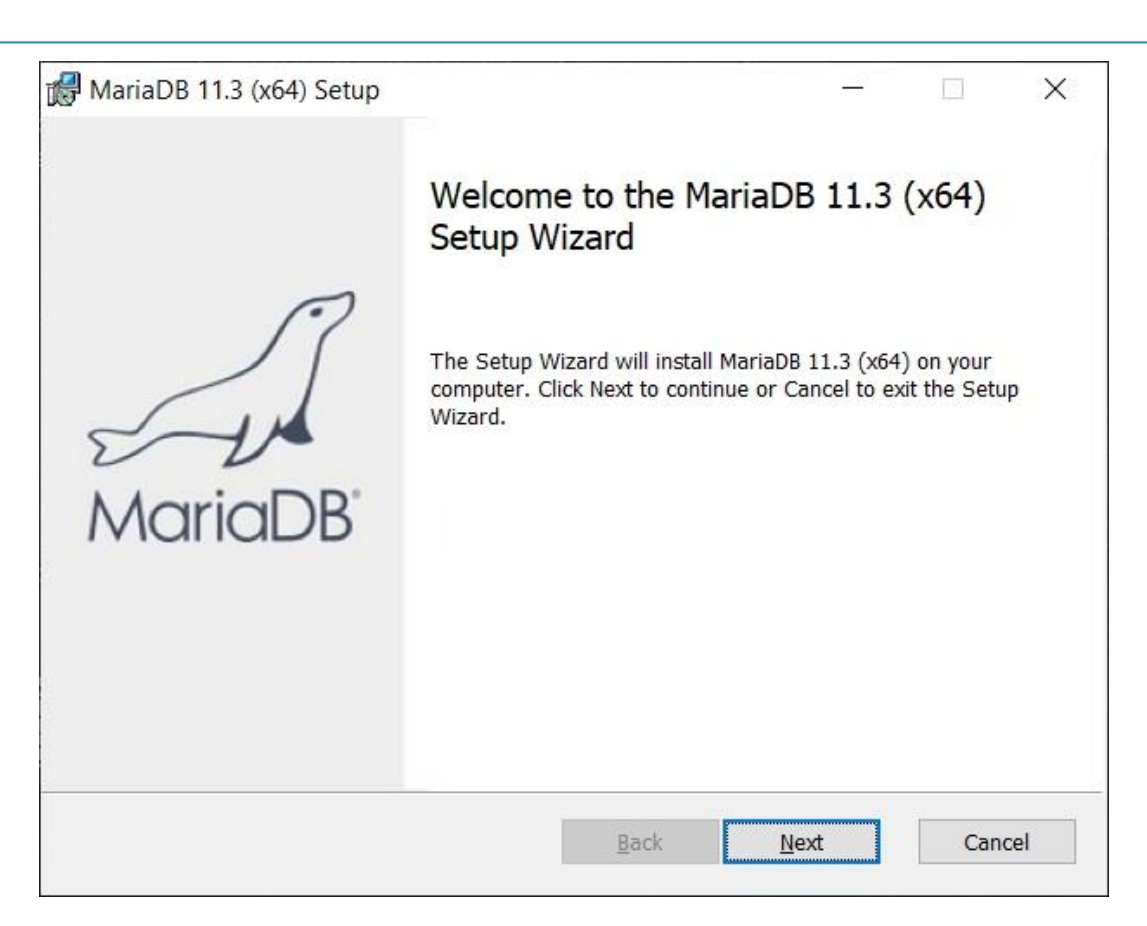

Pokračujte tlačítkem "**Next**" na potvrzení **GPL licence**:

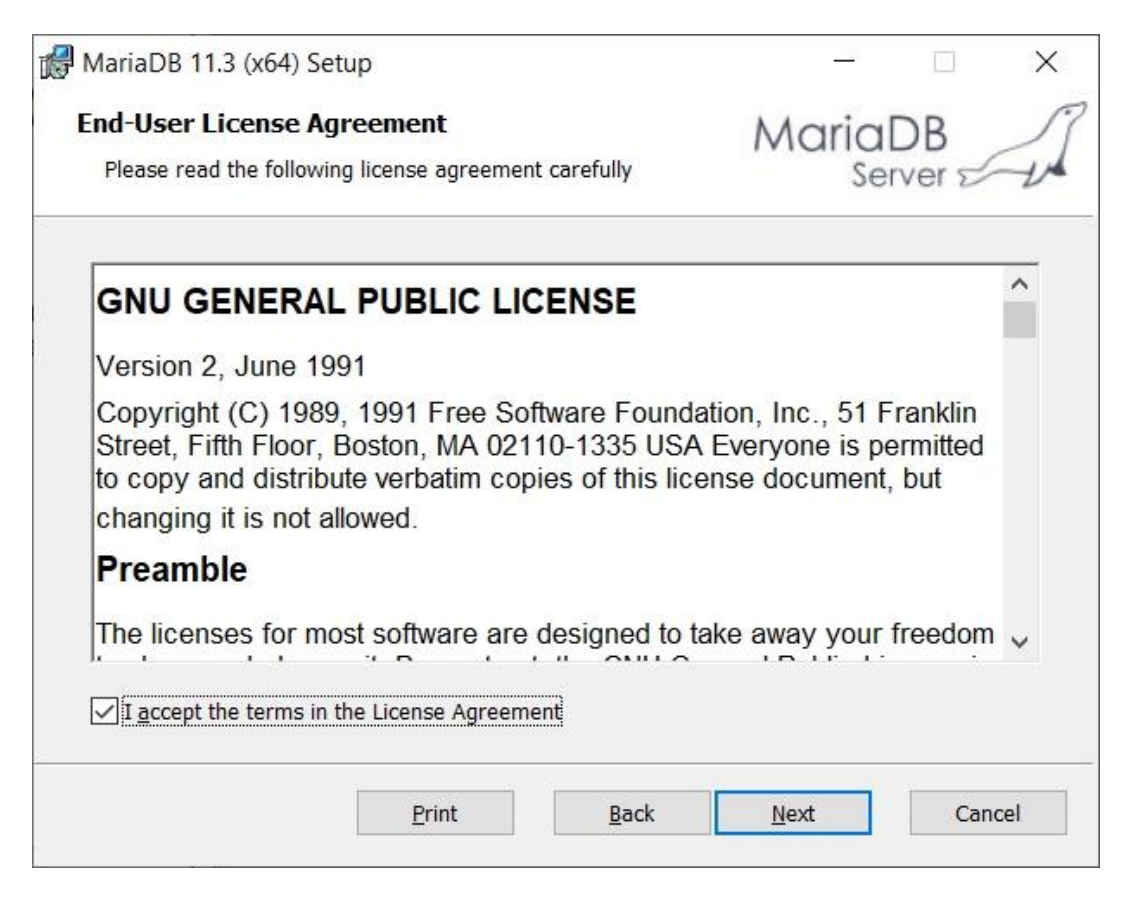

Zaškrtnout "I accept ..." a dále "Next"...

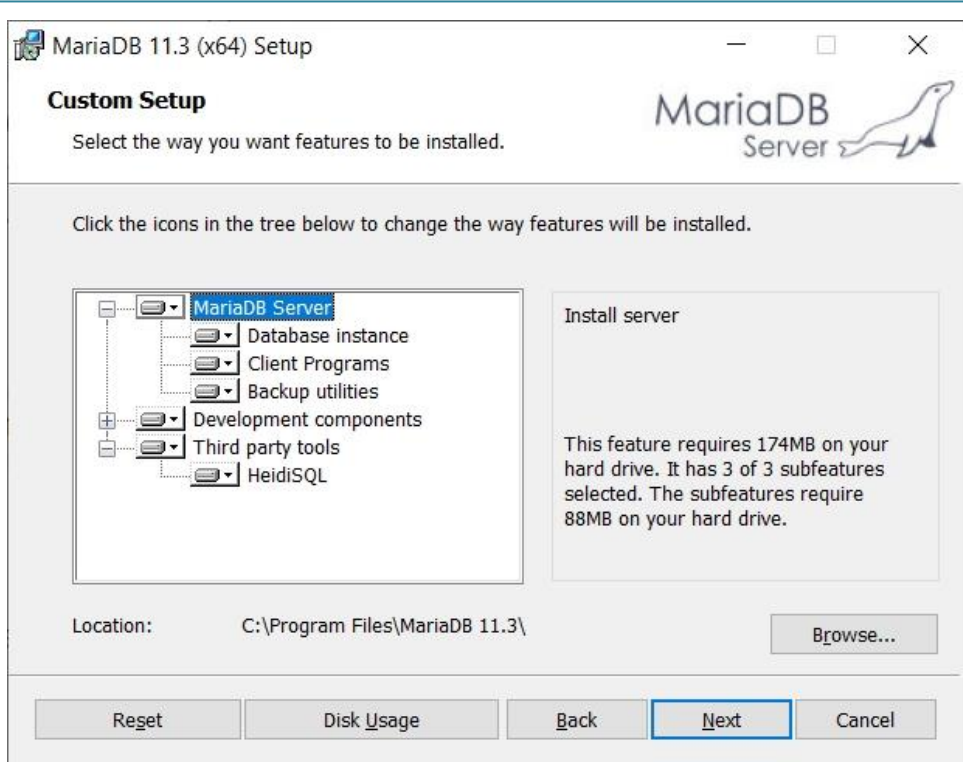

Zvolte cílové umístění nebo ponechejte beze změn.

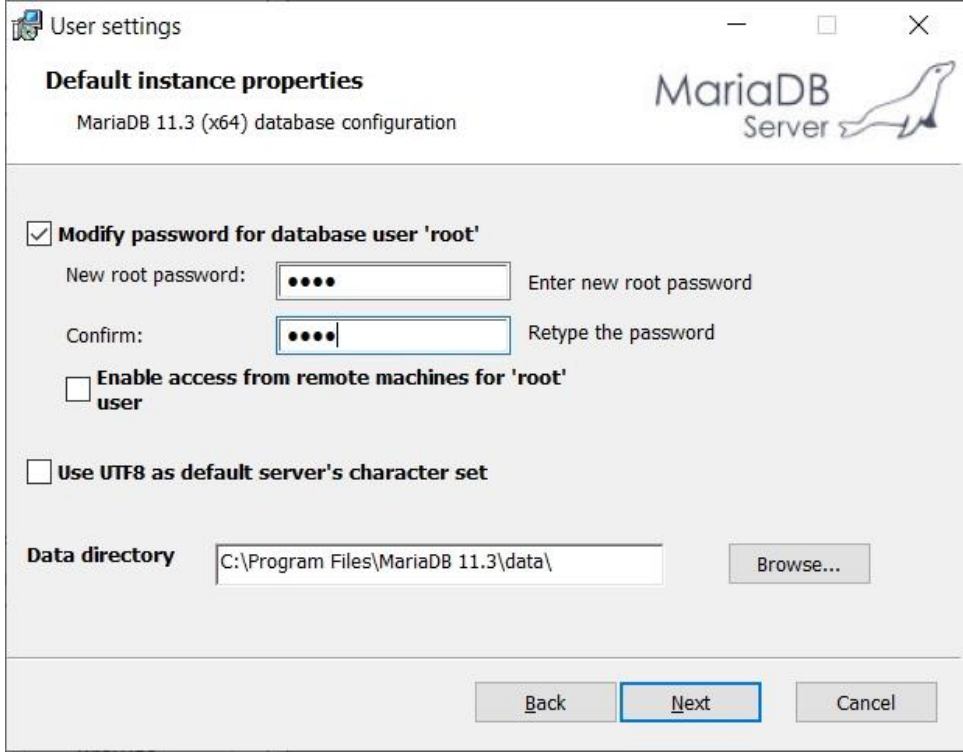

**Nastavte heslo pro účet root** (správce všech databází). Toto heslo budete pak potřebovat při vytvoření nové databáze (konfigurace MaxComm)… Implicitně je účet root přístupný jen na počítači serveru, ale můžete to zde změnit.

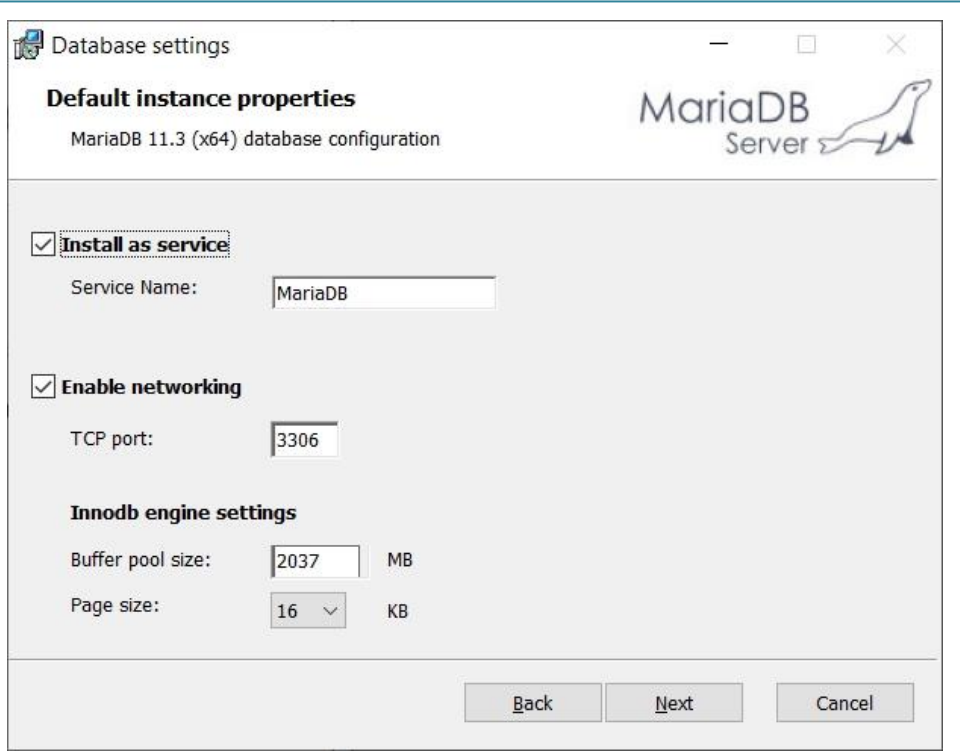

Na tomto formuláři se konfiguruje služba databázového serveru. Především je důležité nastavení komunikačního portu. Výchozí volba je 3306. Pokud je však port obsazen, použijte jiný. Toto nastavení portu budete potřebovat v konfiguraci MaxComm. Toť vše, zbývá provést vlastní instalaci…

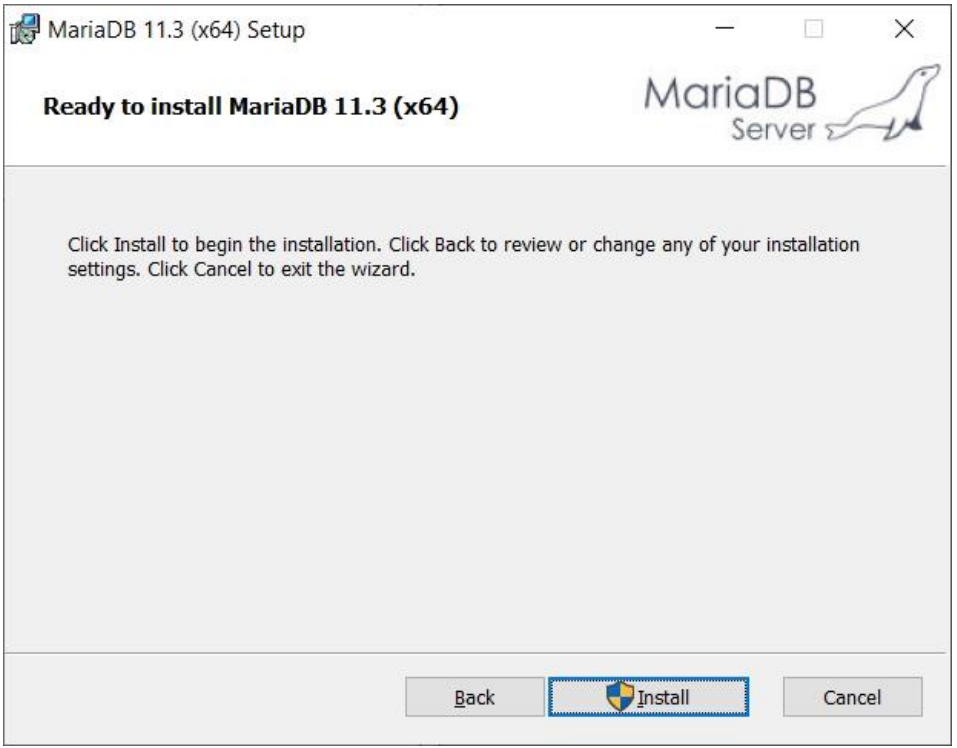

Po úspěšné instalaci **MariaDB** můžete přikročit k instalaci programu **MaxComm 10**.

# <span id="page-16-0"></span>**4 Instalace MaxComm 10**

#### <span id="page-16-1"></span>**4.1 Stažení programu**

**Program MaxComm 10 stáhněte jen a pouze ze stránek výrobce**:

<https://www.pk-elsys.cz/max-communicator/stahnout>

# <span id="page-16-2"></span>**4.2 Průběh instalace**

Spusťte stažený instalátor (mc10setup.exe) – opět budete potřebovat oprávnění správce počítače:

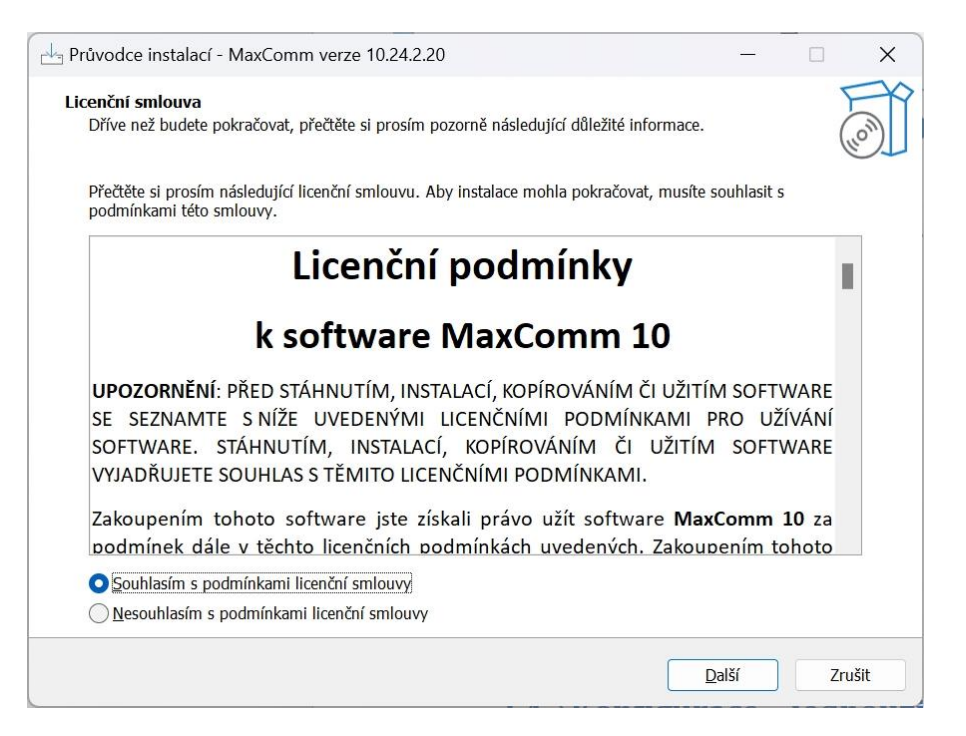

Potvrďte licenční podmínky (pokud souhlasíte) a můžete pokračovat v průvodci instalací volbou instalační složky…

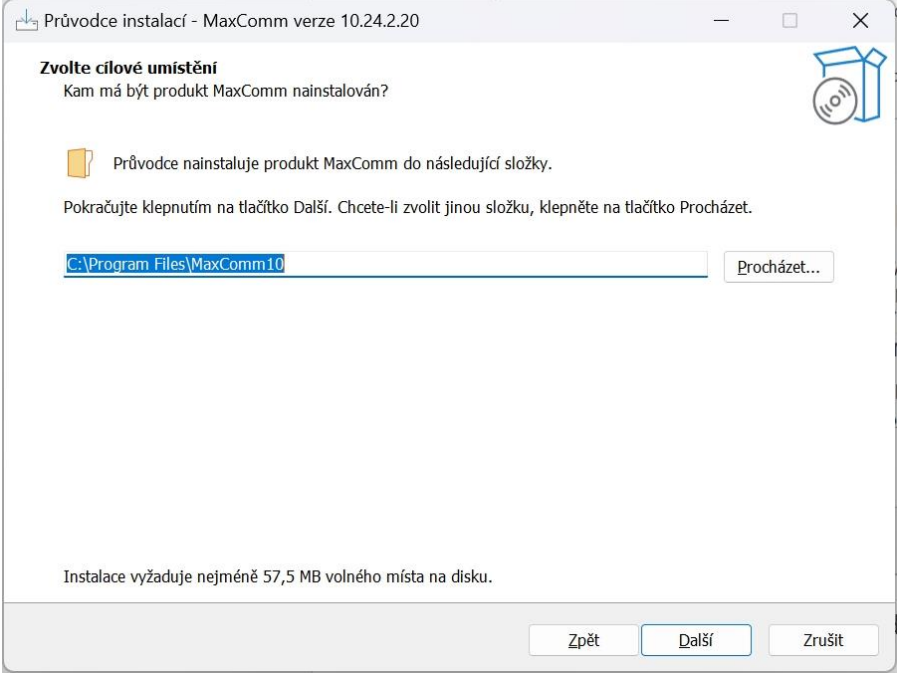

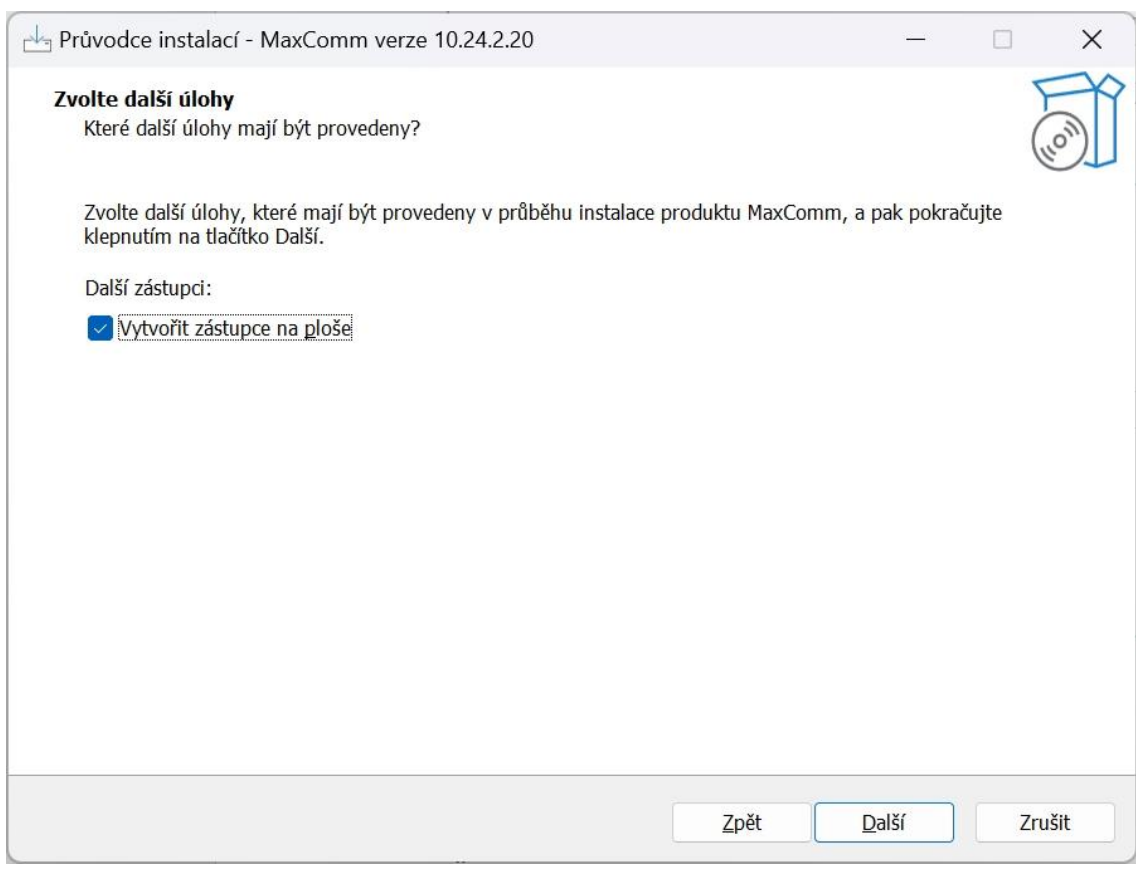

# Povolte zástupce na ploše a spusťte instalaci:

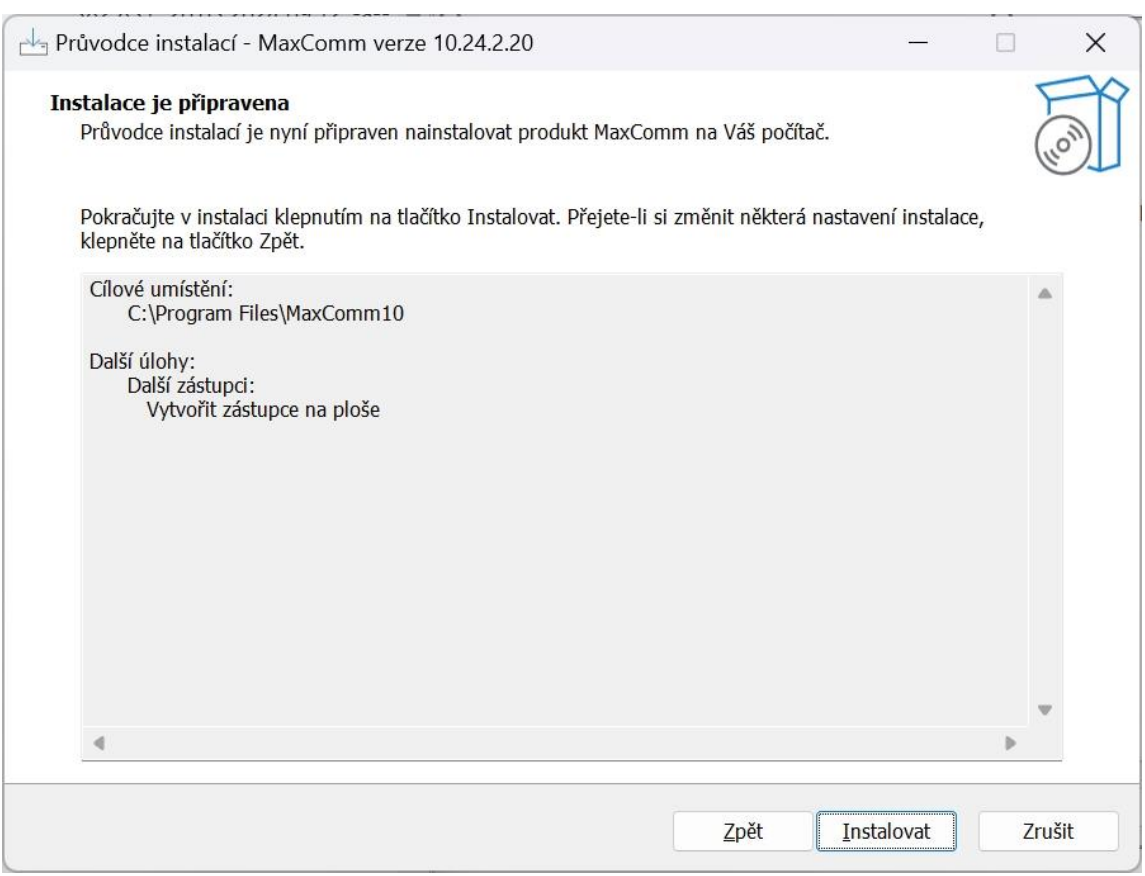

Po provedení instalace je zapotřebí spustit aplikaci MaxComm, aby se provedla konfigurace systému:

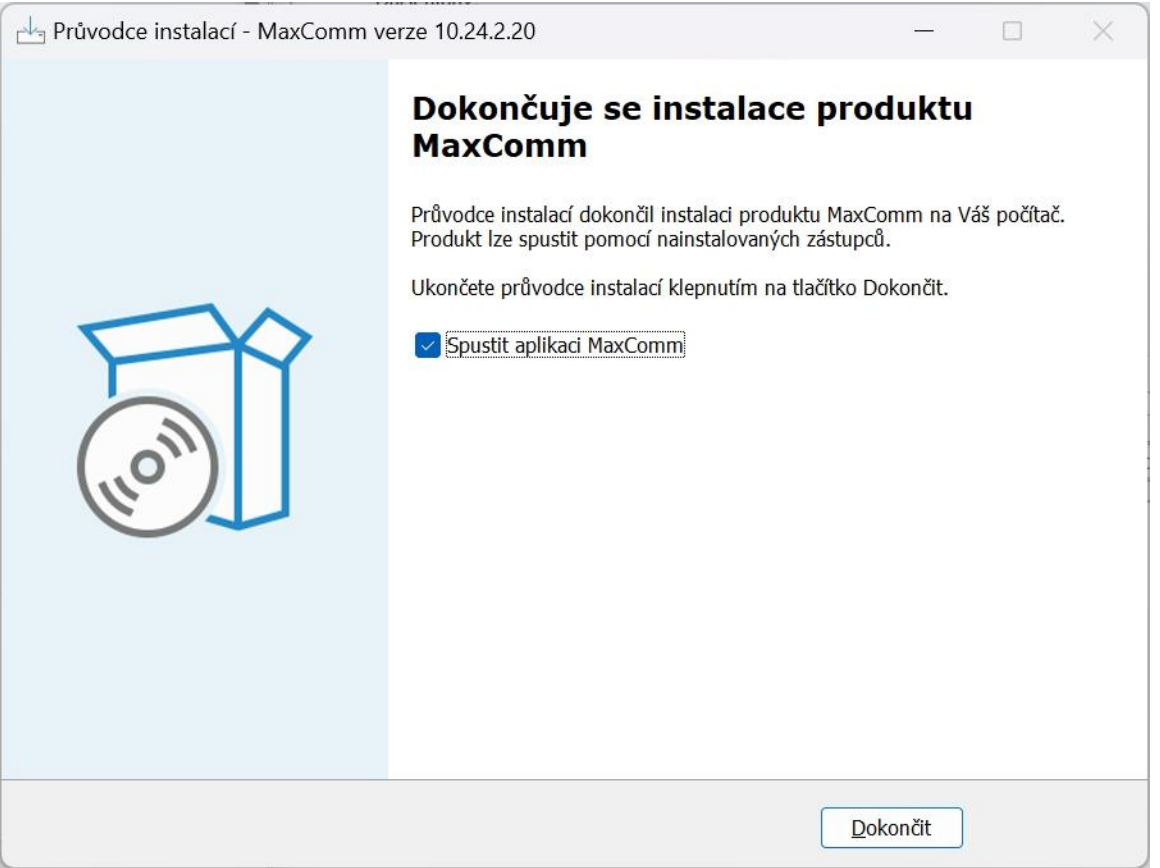

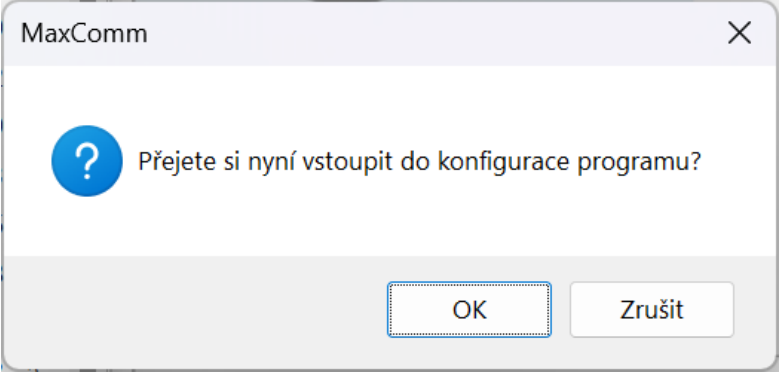

Potvrďte "OK" a pokračujte v průvodci konfigurací programu MaxComm...

# <span id="page-19-0"></span>**4.3 Konfigurace**

Konfigurace programu MaxComm 10 začíná výběrem jazyka.

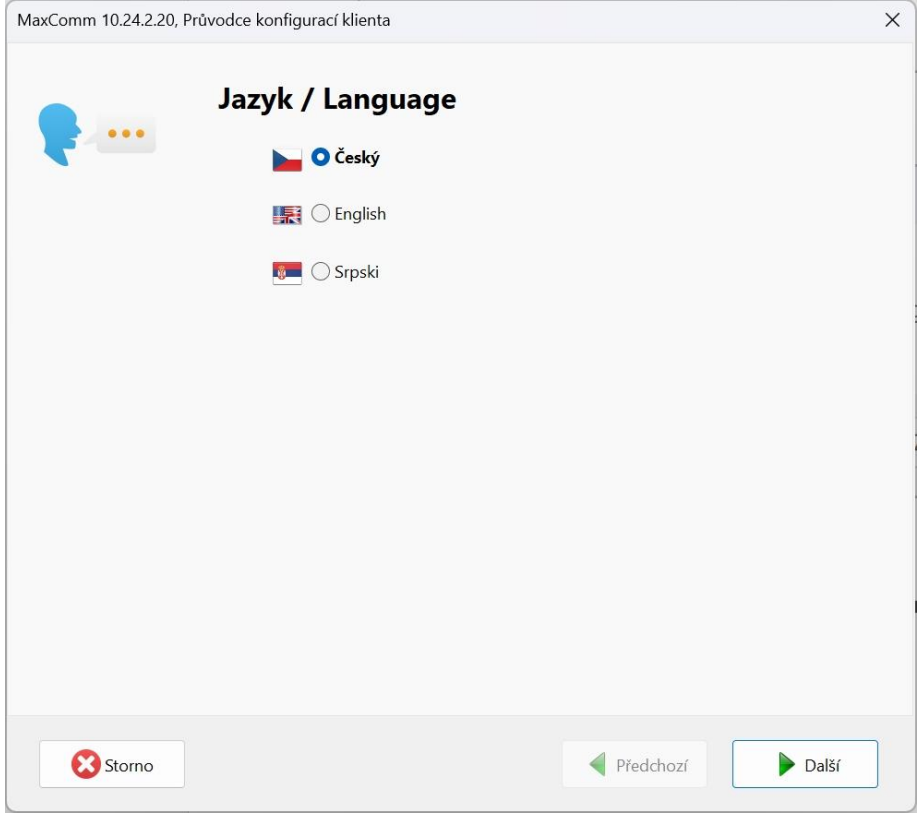

Následuje zásadní nastavení a to: **Pracovní režim programu**.

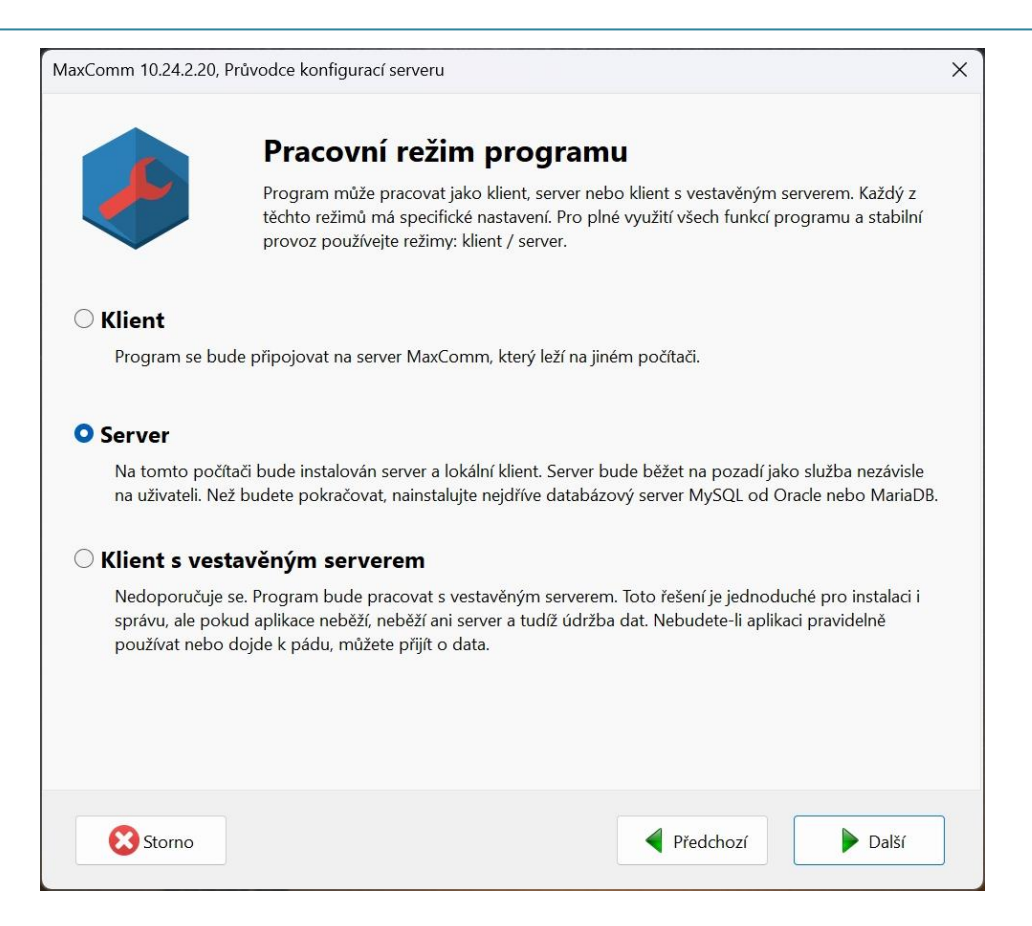

Popis režimů programu:

- **Klient** instalace bude fungovat jen jako klient, který se bude připojovat na již instalovaný server a databázový server. Na tomto počítači nejsou a nebudou data. Samostatný provoz (bez připojení na server) není možný.
- **Server** instalace bude pracovat jako server plus samostatný klient. Určeno pro práci v týmu, ale i jen pro jednoho uživatele na obyčejném počítači.
- **Klient s vestavěným serverem** Nedoporučuje se. Program bude pracovat s vestavěným serverem. Toto řešení je jednoduché pro instalaci i správu, ale pokud aplikace neběží, neběží ani server a tudíž údržba dat. Nebudete-li aplikaci pravidelně používat nebo dojde k pádu systému, můžete přijít o data.

Následuje popis konfigurace v režimu "Server":

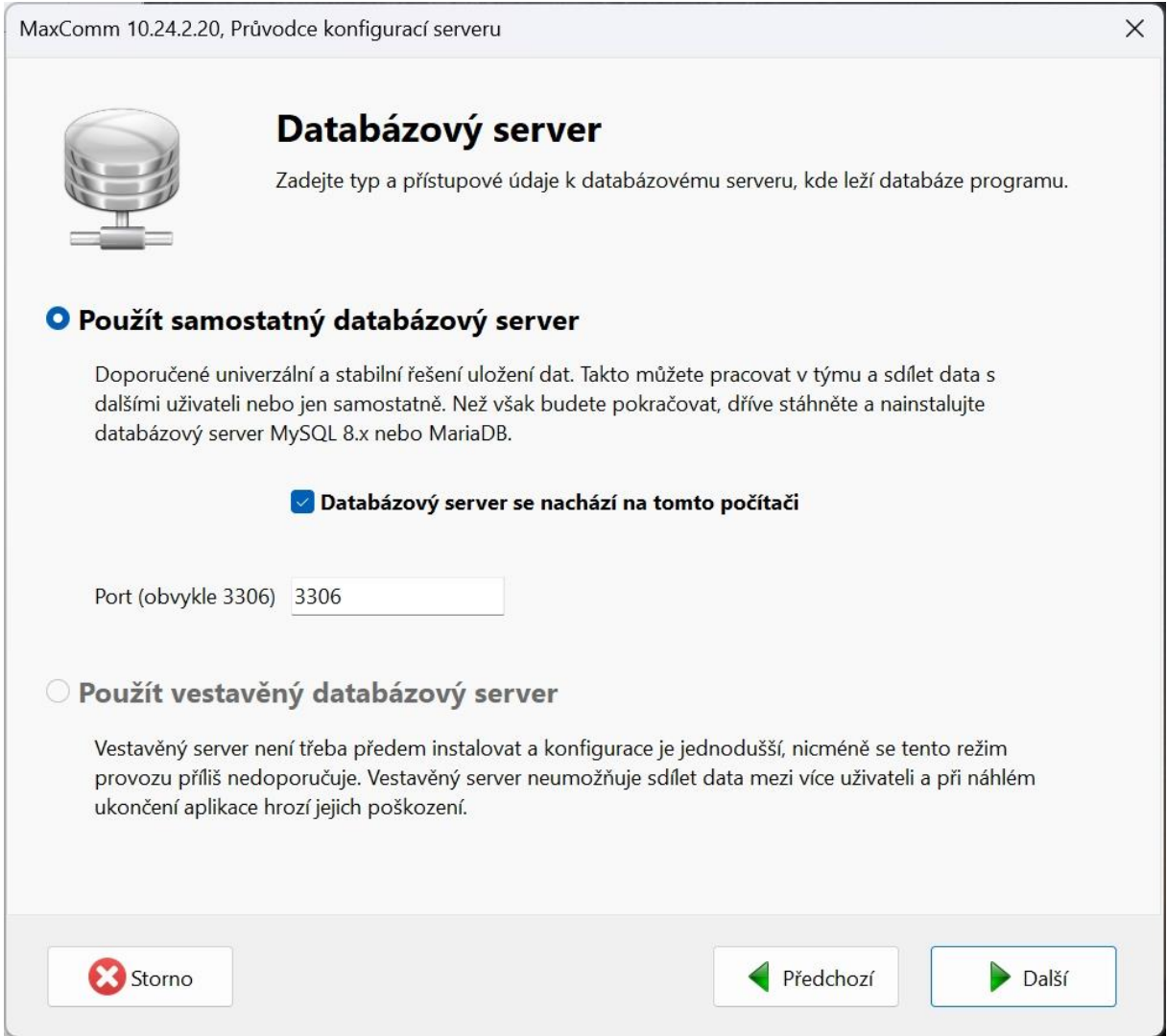

Databázový server **MySQL** nebo **MariaDB** musí být již instalován a v provozu. Vložte platné číslo portu a adresu databázového serveru (pokud není na stejném počítači).

#### Pokračujte v konfiguraci přístupu k databázi.

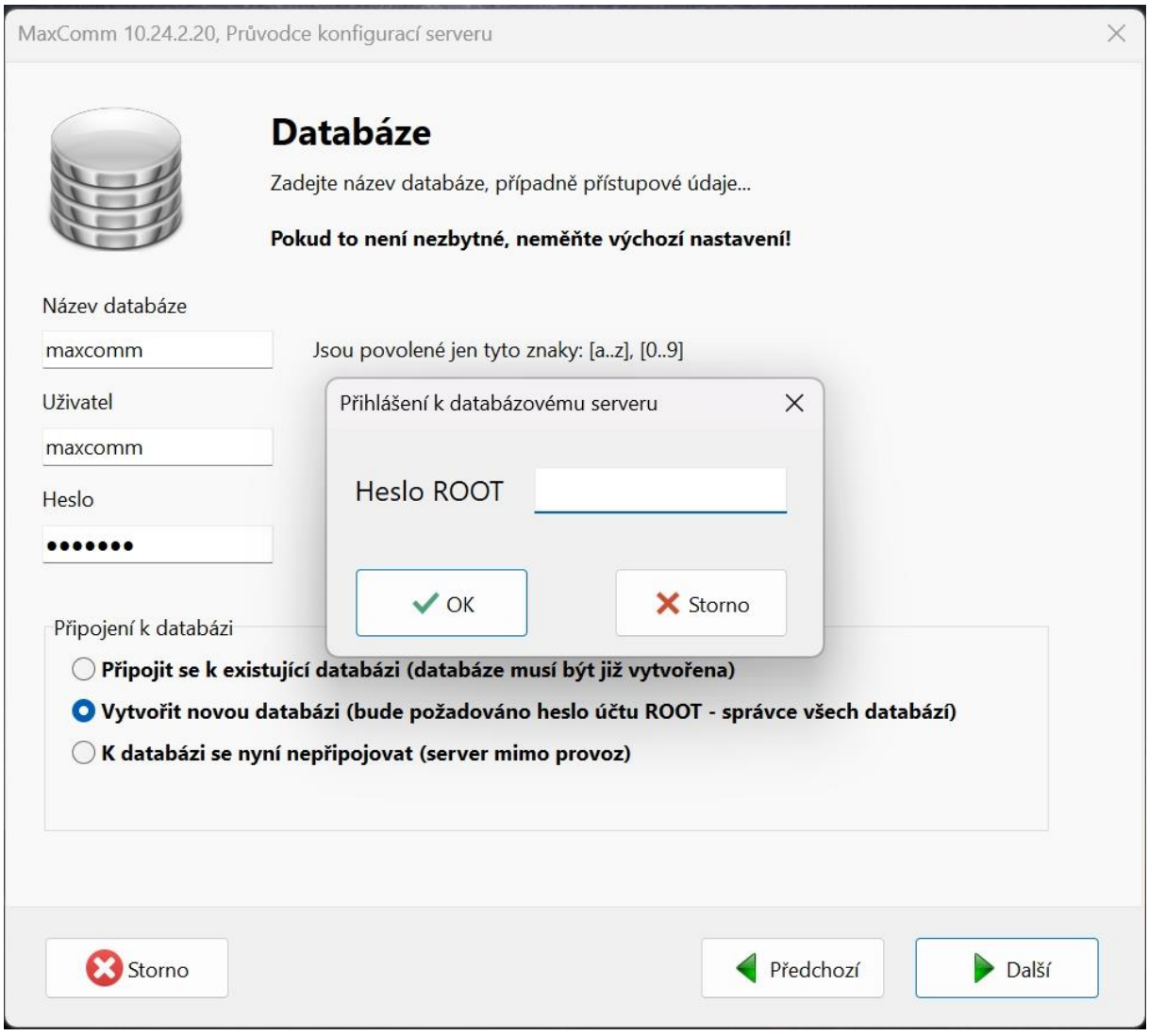

Pokud se jedná o čistou instalaci nebo migraci, musíte nyní **vytvořit novou databázi a uživatelský účet pro přístup k ní**. A to prostřednictvím speciálního účtu ROOT, jehož heslo jste vložili při instalaci a konfiguraci databázového serveru.

Je namístě připomenout, že obvykle účet ROOT není přístupný z jiného počítače než databázového serveru. Pokud tedy potřebujete vytvořit novou databázi, proveďte konfiguraci MaxComm na počítači serveru… Pokud databáze již existuje, heslo účtu ROOT potřebovat nebudete.

**Pozn. 1**: Příliš se nedoporučuje měnit výchozí **jméno databáze, uživatele a heslo**. Jsou to interně používané parametry a pokud je změníte, můžete v budoucnu narazit na potíže, když se přístupové údaje ztratí…

**Pozn. 2**: V případě, že plánujete mít databázi uloženu na již existujícím databázovém serveru, ke kterému nemáte přístup správce (ROOT), musí prázdnou databázi vytvořit ručně její správce, a samozřejmě také přístupový účet se všemi právy. Pak samozřejmě musíte vyplnit všechny tři kolonky (název, uživatel, heslo) dle zadání správce databáze.

#### Po úspěšném vytvoření databáze lze přikročit ke konfiguraci serveru MaxComm:

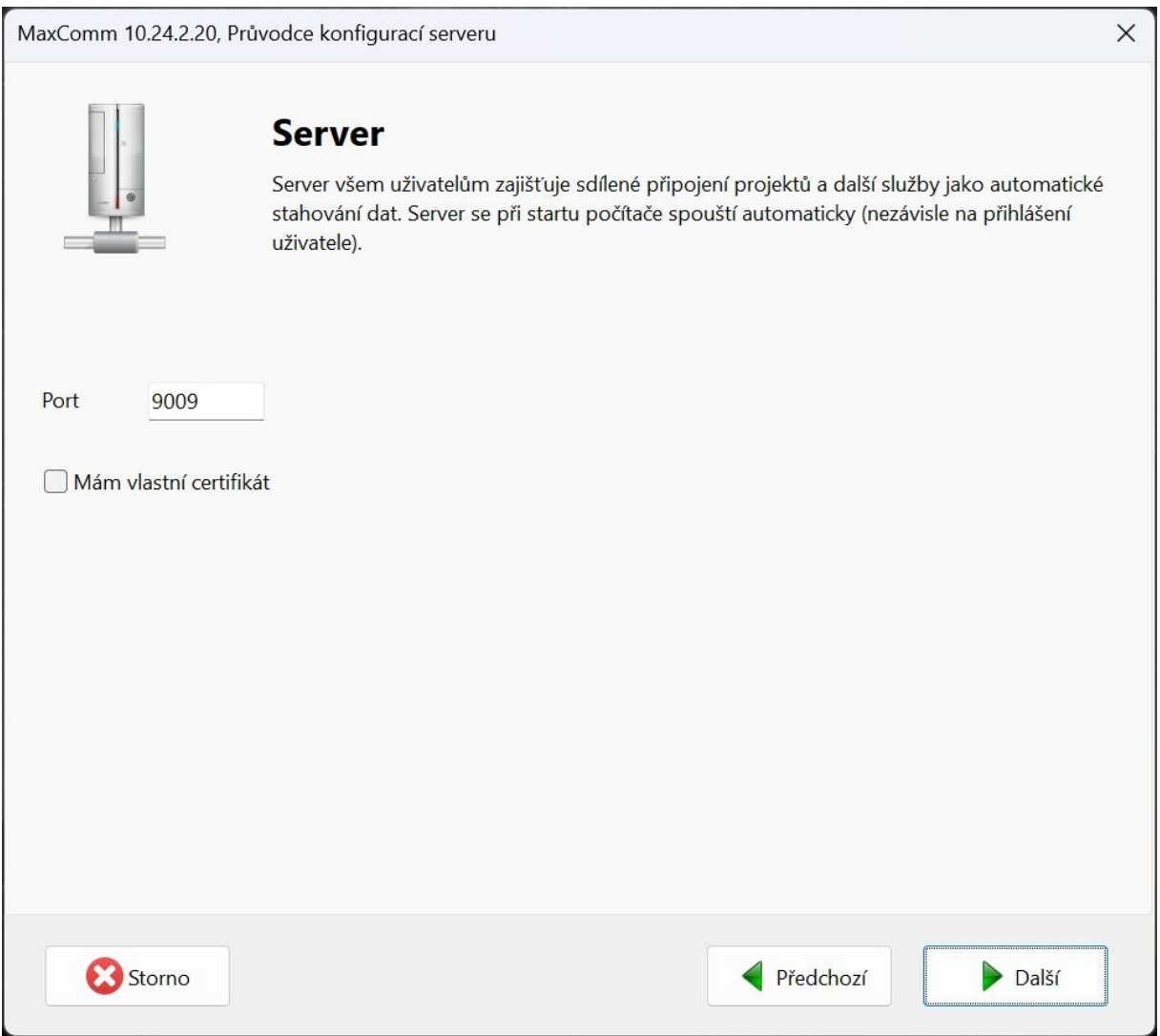

Klient komunikuje se serverem MaxComm přes TCP port jehož **výchozí hodnota je 9009**. Server MaxComm bude spuštěn jako tzv. služba. Služby pracují na pozadí počítače a spouští se nezávisle na uživateli ihned po startu operačního systému Windows.

Program **Maxcomm 10** používá pro komunikaci s klienty zabezpečenou (šifrovanou) komunikaci technologií **SSL/TLS** na protokolu **HTTPS**. Používá se interní certifikát tzv. **SELF-SIGNED**, který postačuje pro interní komunikaci server-klient. Ve speciálních případech můžete vložit certifikát vlastní, resp. ověřený.

**Pozn. 1**: Server MaxComm 10 není kompatibilní se starší verzí 9. Klienti musí být verze 10. Ani klient verze 10 se nemůže připojit na server verze 9.

Pozn. 2: Aplikace "Max Communicator" pro telefony/tablety Android se může připojit na oba typy serverů (9 i 10). Verze 9 má pro tuto aplikaci extra port 9008. Ve verzi 10 tohle již není zapotřebí - používá se jen jeden port: 9009.

#### Závěr průvodce konfigurací:

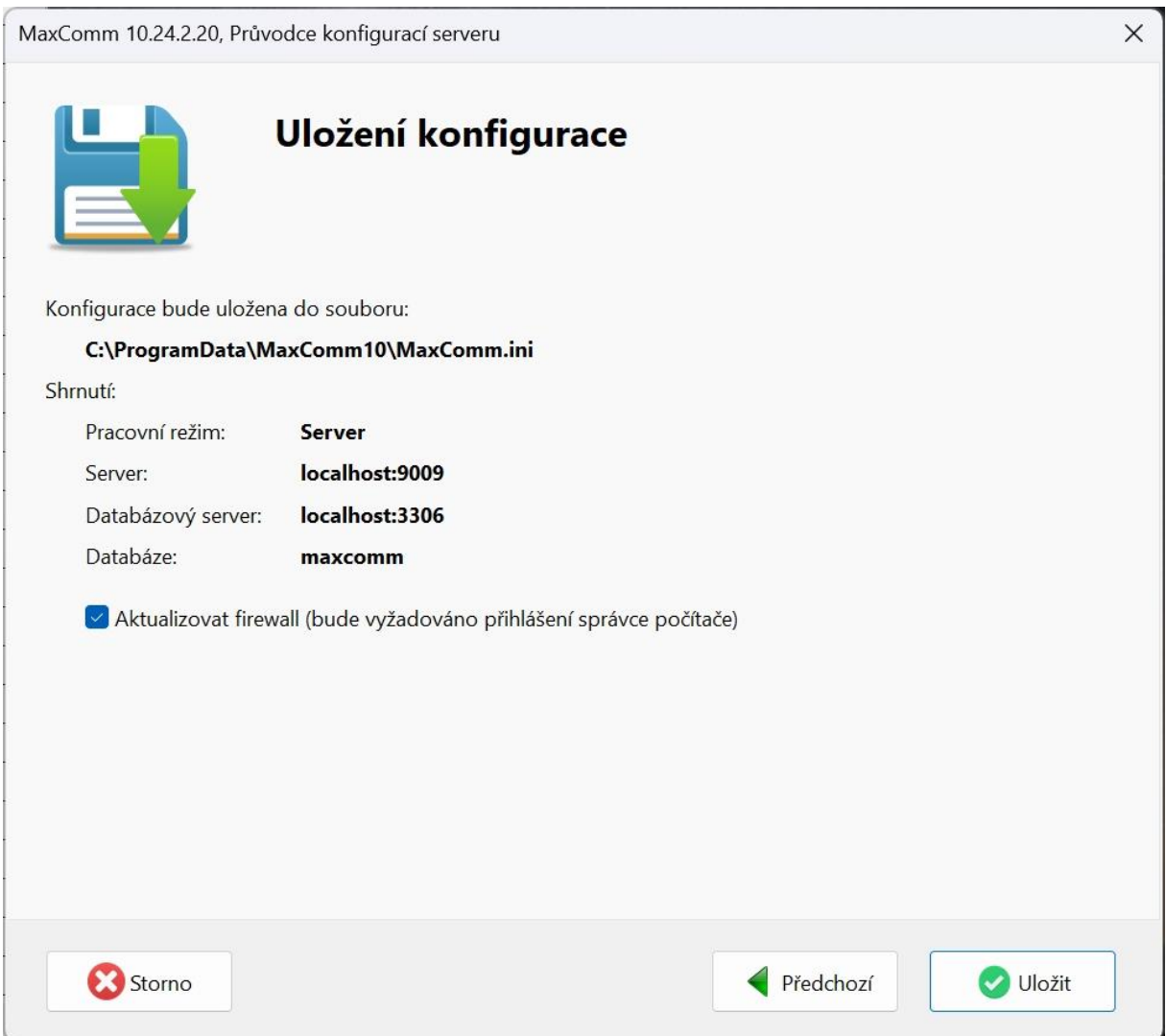

**Aktualizace firewall** zajistí povolení portu 9009 pro přístup z jiných počítačů.

Průvodce konfigurací tím končí a zbývá **konfiguraci uložit a spustit server…**

Nakonec bude spuštěn i program klienta, kde budete **pokračovat aktivací licence**…

# <span id="page-24-0"></span>**5 Aktivace licence**

Tento krok můžete přeskočit – na zakoupení a aktivaci licence máte **zkušební dobu 30 dnů**. Pokud máte již licenci zakoupenu, vložte do programu přidělené licenční číslo, název své firmy a kontaktní email.

Licence se ukládá na počítači serveru, platí pro všechny připojené klienty a je nepřenosná. V případě, že později budete potřebovat provést migraci na jiný počítač, je třeba kontaktovat výrobce, aby licenční číslo deaktivoval.

Aktivaci licence lze provést z libovolného počítače klienta – nemusíte ze serveru. Během aktivace však tento program (klient) musí mít přístup k internetu, potažmo licenčnímu serveru, který je v doméně "**pk-elsys.cz**".

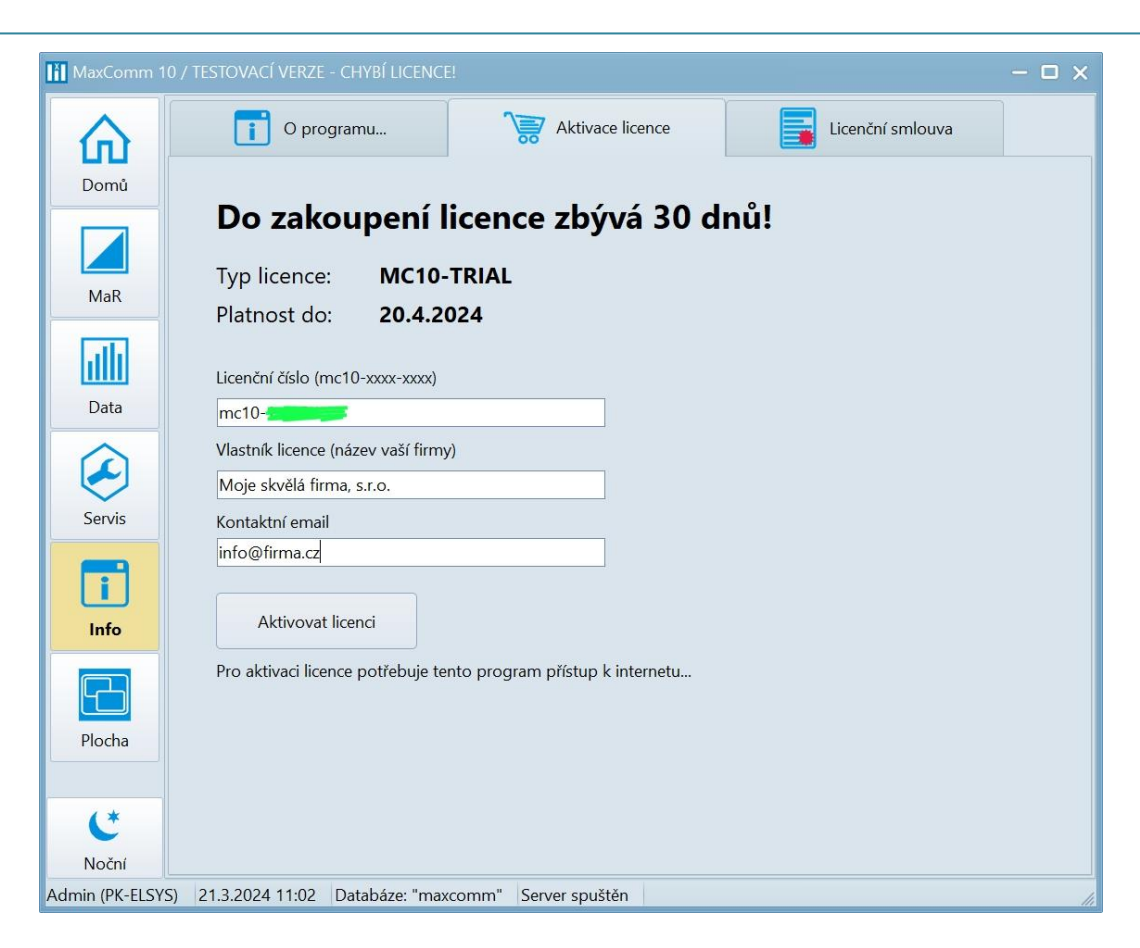

#### Po aktivaci licence:

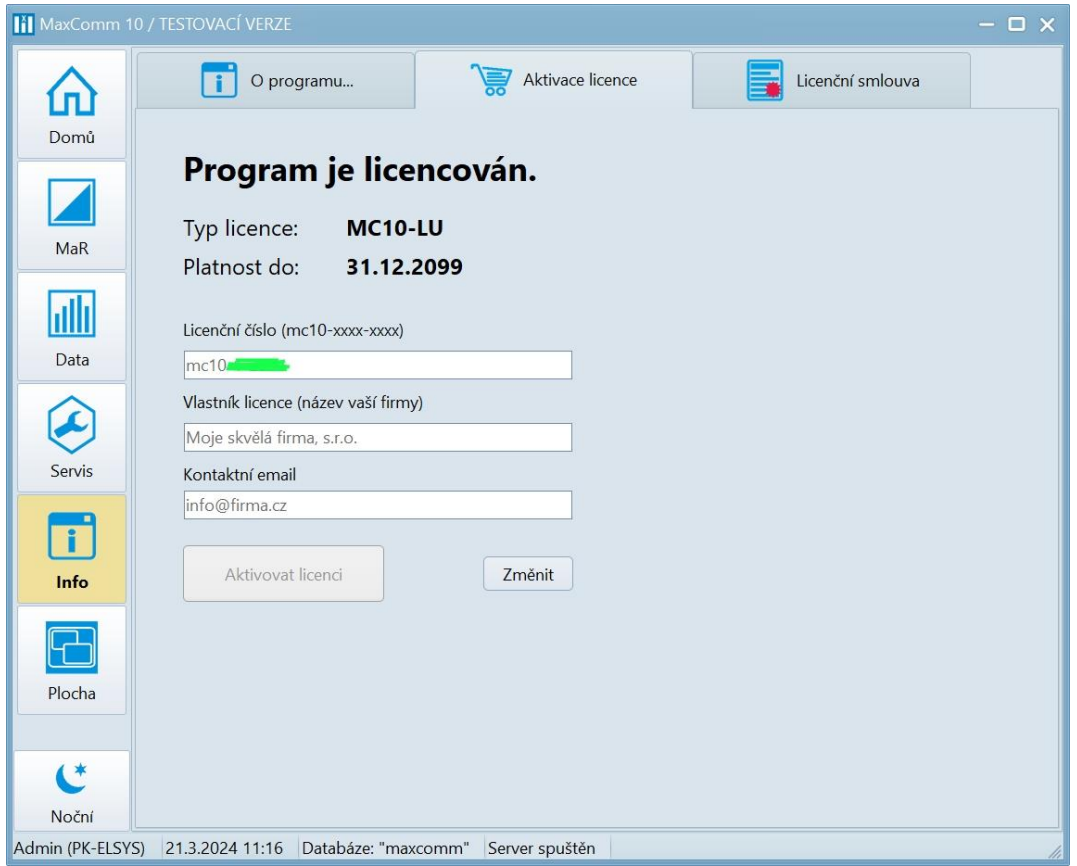

# <span id="page-26-0"></span>**6 Migrace dat z předchozí verze MaxComm 9**

V případě, že máte data programu **MaxComm 9** uložena v samostatné databázi **MySQL** (tzv. *víceuživatelský režim*), pak stačí **MaxComm 9** odinstalovat a následně instalovat **MaxComm 10**. V konfiguraci **MaxComm 10** / **databáze** vložte stejné přístupové údaje a program **MaxComm 10** si po připojení ke staré databázi data rychle upraví do svého nového formátu. **Tímto se vyhnete zdlouhavému procesu export/import dat.**

V případech kdy:

- **MaxComm 9** používá vestavěnou databázi (*jednouživatelský režim*)
- Stávající **MySQL** je starší než 8.0 (přeinstalovat!)
- Systém chcete přemístit na jiný počítač

Postupujte metodou *export/import* databáze. Na záložce "Nastavení a servis / Databáze" zvolte odkaz na "**Export databáze**":

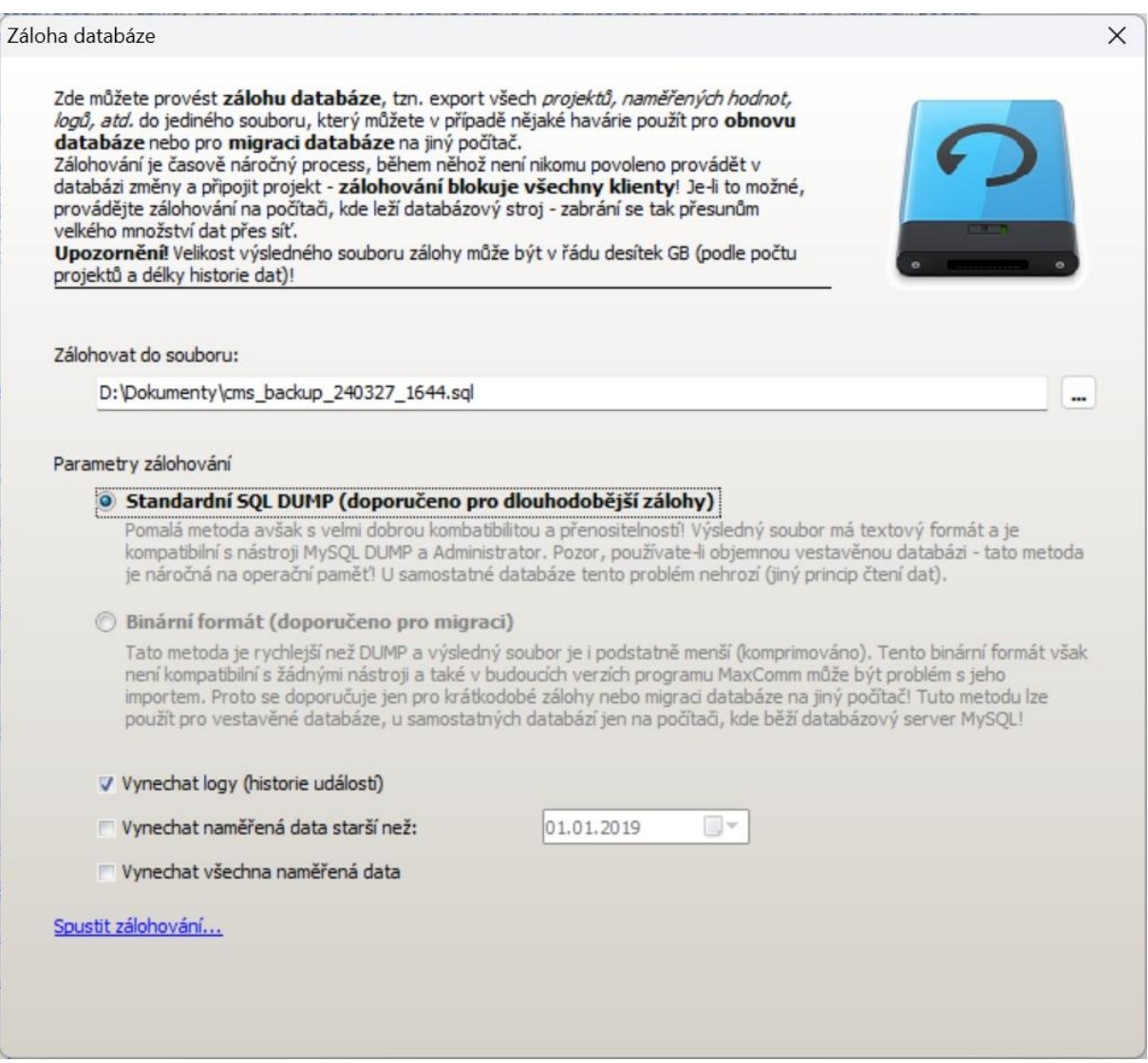

Parametry exportu (zálohování):

• **Standardní MySQL DUMP** – textový skript pro obnovu databázových tabulek a jejich obsahu

• **Binární formát** – binární komprimovaný formát souboru

Export/import dat napříč různými verzemi a typu databáze (samostatná/vestavěná) není zcela bez problémů. Standardní DUMP je obvyklá a méně problematická volba, ale selhává v případě velké vestavěné databáze (přetečení paměti). Binární formát je rychlejší, ale lze použít jen na počítači, kde přímo leží MySQL. Avšak ani to není občas bez potíží. Pokud se nedaří, kontaktujte technickou podporu výrobce o radu.

Před zálohováním se doporučuje **vymazat**:

- Definitivně **vymazat odstraněné projekty** (je třeba povolit jejich zobrazení)
- **Historii komunikace** všech projektů
- **Historii diagnostiky** všech projektů
- Ve správci dat vymazat **LOG** dat všech projektů

Zpět k parametrům zálohování – zvažte, zda na novém počítači budete potřebovat všechna starší data? Pokud ne, **nastavte datum, od kdy se mají data exportovat…**

Proveďte export dat. Může to trvat delší dobu a výsledný soubor může být opravdu velký. Přeneste jej na nový počítač.

V programu **MaxComm 10** zvolte záložku: "**Servis / Databáze**" a link: "**Import databáze…**":

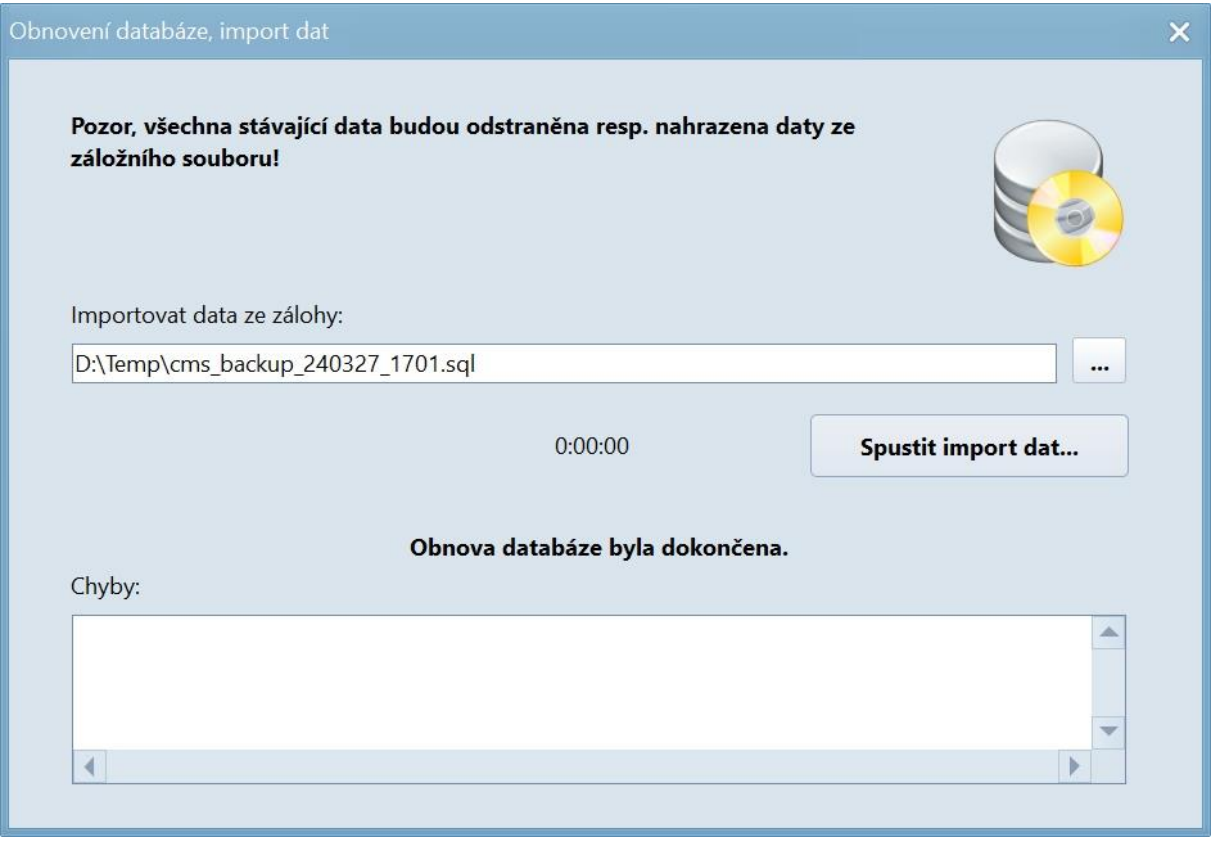

Nasměrujte program na vytvořenou zálohu a proveďte import dat…

#### <span id="page-28-0"></span>**6.1 Konverze MWh na kWh**

V programu **MaxComm 9** je výchozí jednotka pro činnou práci **MWh**, případně **MVArh** pro práci jalovou. Tyto standardizované jednotky nejsou však pro běžné hodnoty výkonu příliš vhodné – lépe se pracuje s jednotkou **kW** resp. **kWh**. Proto **MaxComm 10** používá **kWh** jako svou výchozí jednotku. Tudíž se doporučuje migrovaná **data převést na kWh**.

Toto je poměrně komplexní proces, kdy je třeba přepočítat i provázaná data. Především se to týká předávacího měření, tabulky rezervované kapacity, limitů výkonu, atd.

Za tímto účelem se v **MaxComm 10** ve správci dat nachází utilita, která toto do značné míry zvládne sama.

**Pozn.**: Než však budete pokračovat, doporučuje se předtím vytvořit **zálohu celé databáze**!

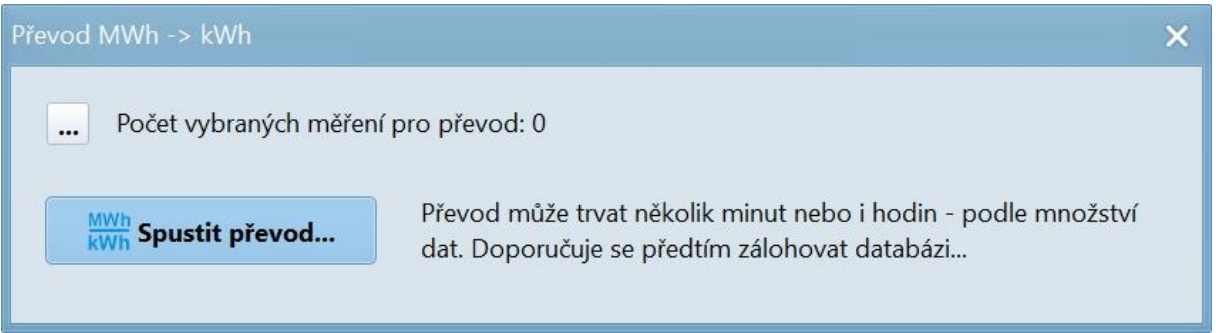

Klepněte na tlačítko "..." a vyberte měření nebo celý projekt nebo všechny projekty, které budou převedeny z MWh na kWh a MVArh na kVArh:

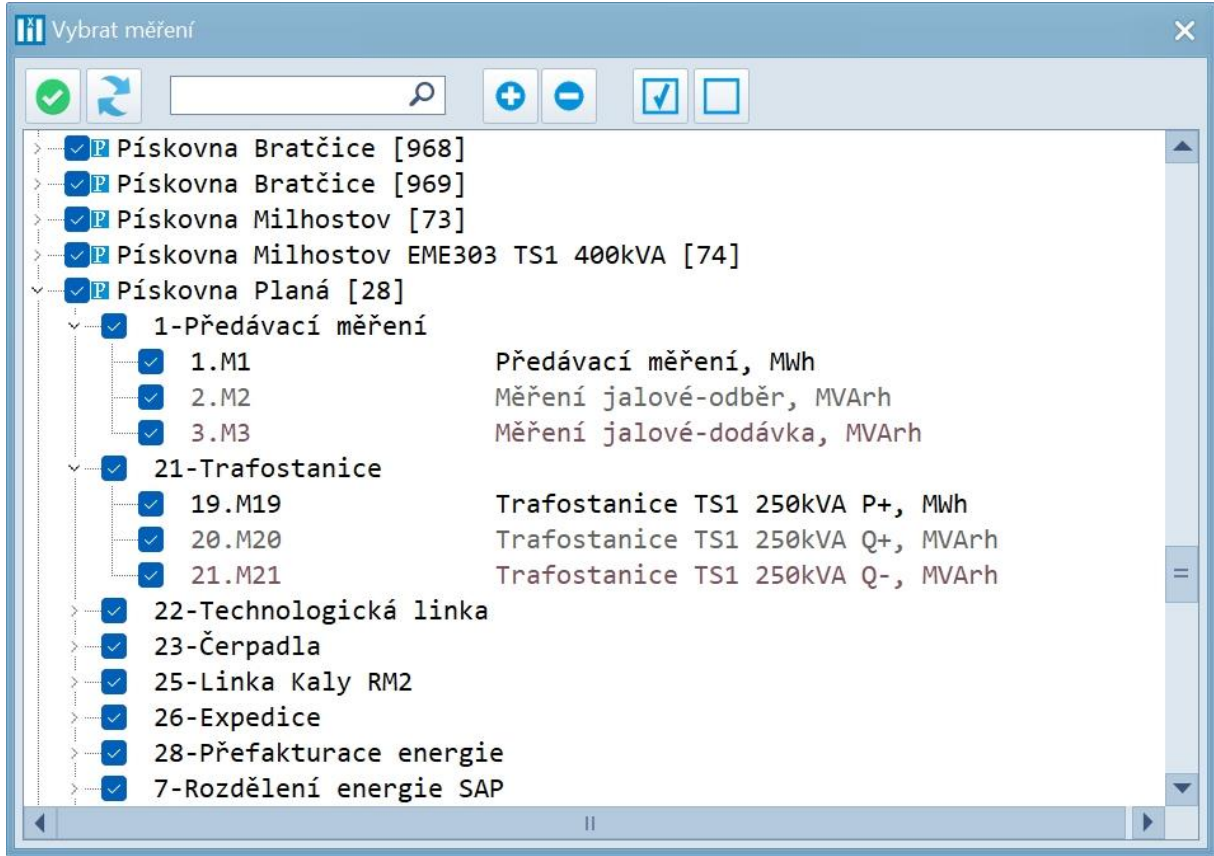

Pak už jen zbývá spustit převod:

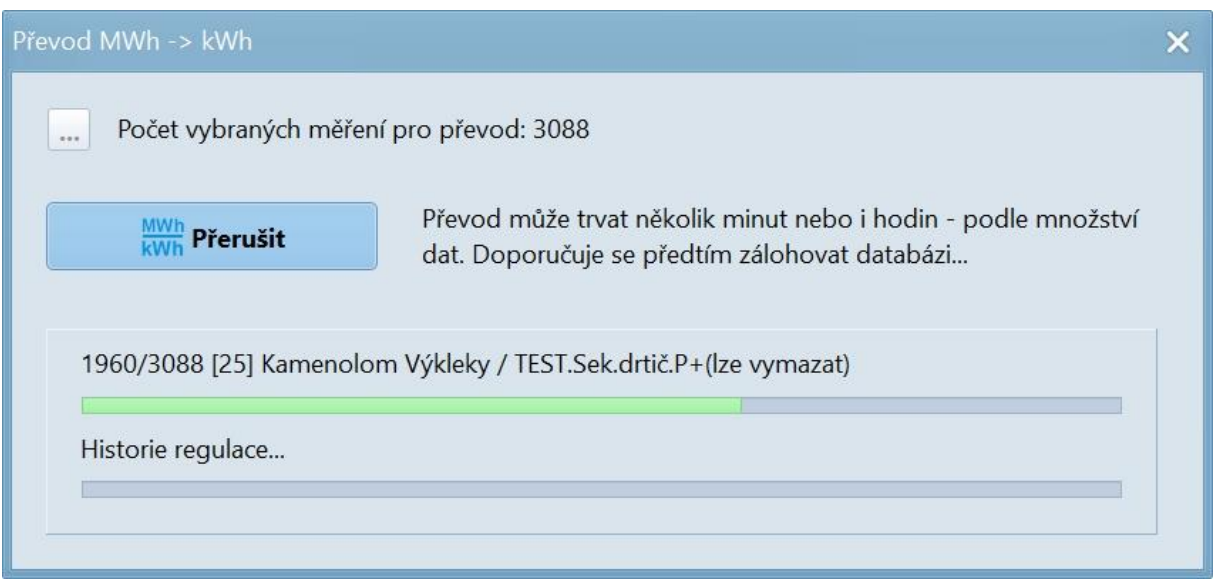

Na závěr zkontrolujte, zda se vše řádně provedlo. Pokud nebyla úprava dat řádně dokončena (výpadek napájení, chyba, apod.), obnovte data ze zálohy…

Věnujte také pozornost tzv. virtuálním měřením, které se vypočítávají z jiných měření dle nějakého uživatelského vzorce, zda není nutné tento vzorec upravit ručně.

# <span id="page-30-0"></span>**7 Vytvoření projektu**

"*Projekt*" je v programu *MaxComm 10* základní datový objekt, který sdružuje údaje vztahující se k jednomu odběrnému místu a jednomu zařízení pro měření a regulaci. V projektu může být definováno jedno hlavní (předávací) měření, množství měření podružných, seznam regulačních výstupů a další údaje.

MaxComm 10 / TESTOVACÍ VERZE B Projekty Vlastnosti ? Připojené  $\overline{L}$  $\bullet$ I. < Domů Přidat Obnovit Zobrazit Připojit se Upravit Sdílení  $\geq$  $\mathbf{X} \mid \mathbf{Q}$ Všechny projekty (0): ID Připojení Stav Popis MaR Þ Data

Nový projekt vytvoříte na záložce "*Domů / Projekty*". Klikněte na tlačítko "*Přidat*"…

…otevře se **průvodce vytvořením nového projektu**, který usnadní zadání některých základních vlastností projektu:

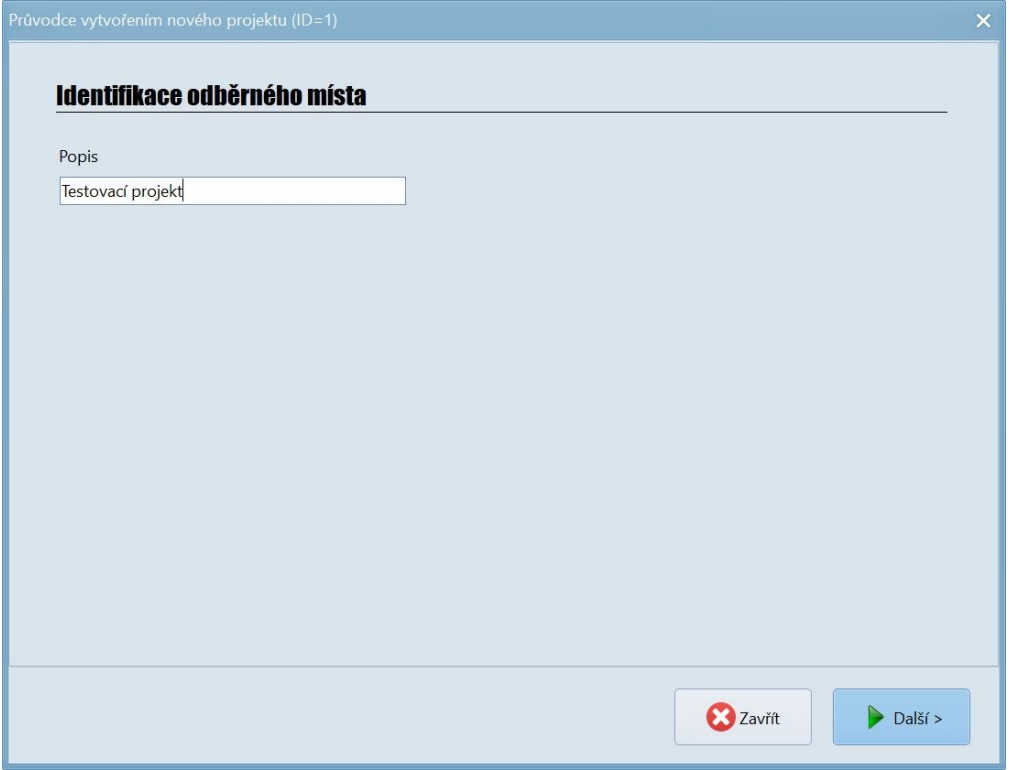

Nastavte typ zařízení, ke kterému se chcete připojit plus parametry přístupu k němu…

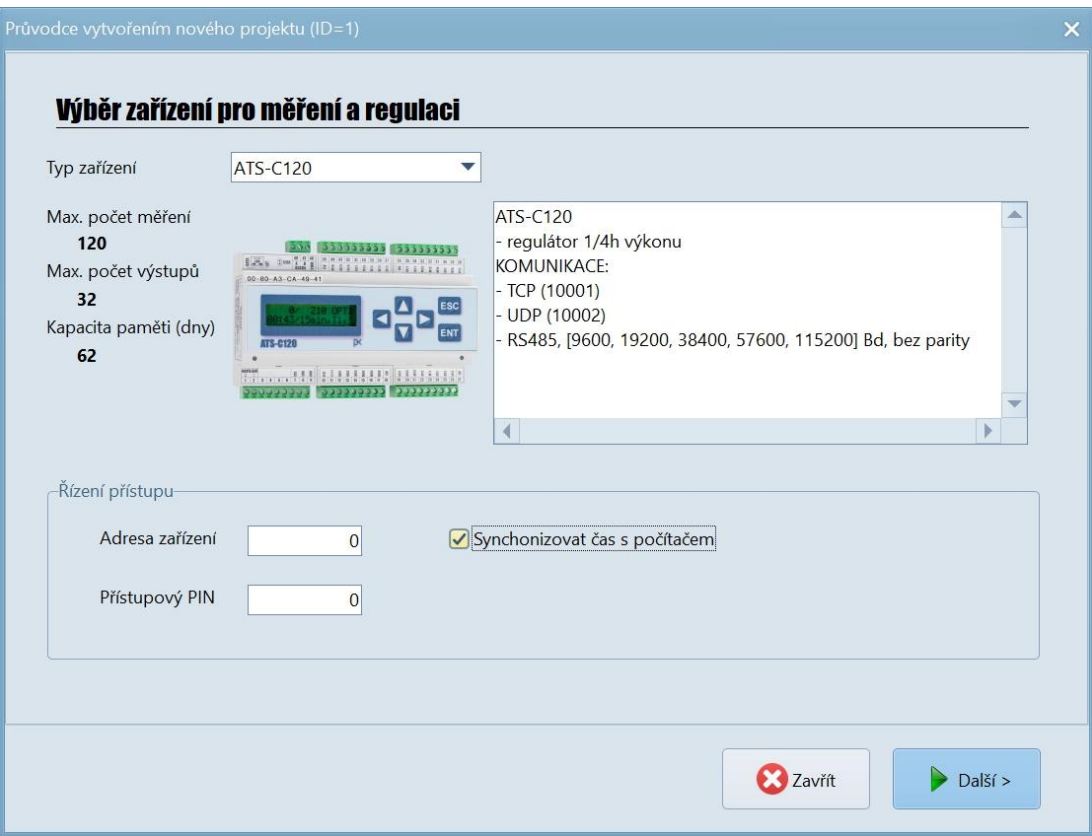

Dále zvolte způsob a parametry připojení (SERIAL / TCP / UDP)…

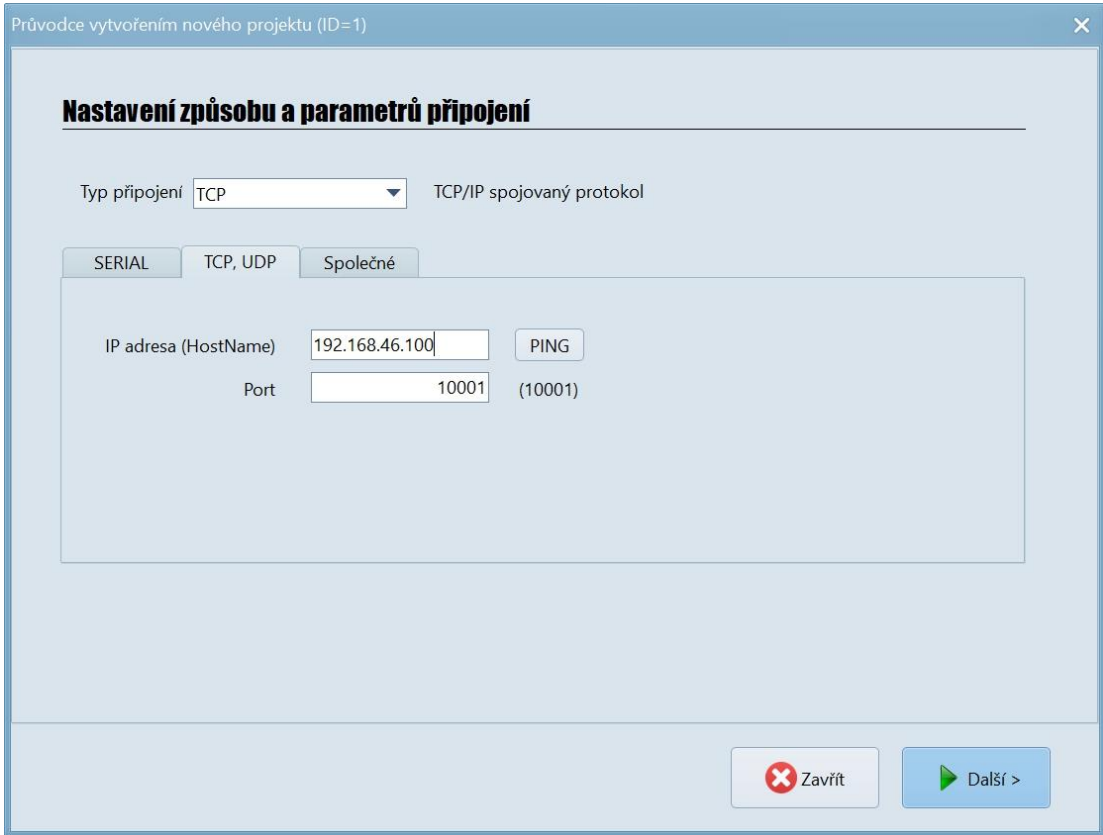

Následuje vytvoření hlavního měření. Obvykle to je elektřina, kde se kromě činného odběru měří i jalovina, případně činná dodávka (doplní se ručně dále).

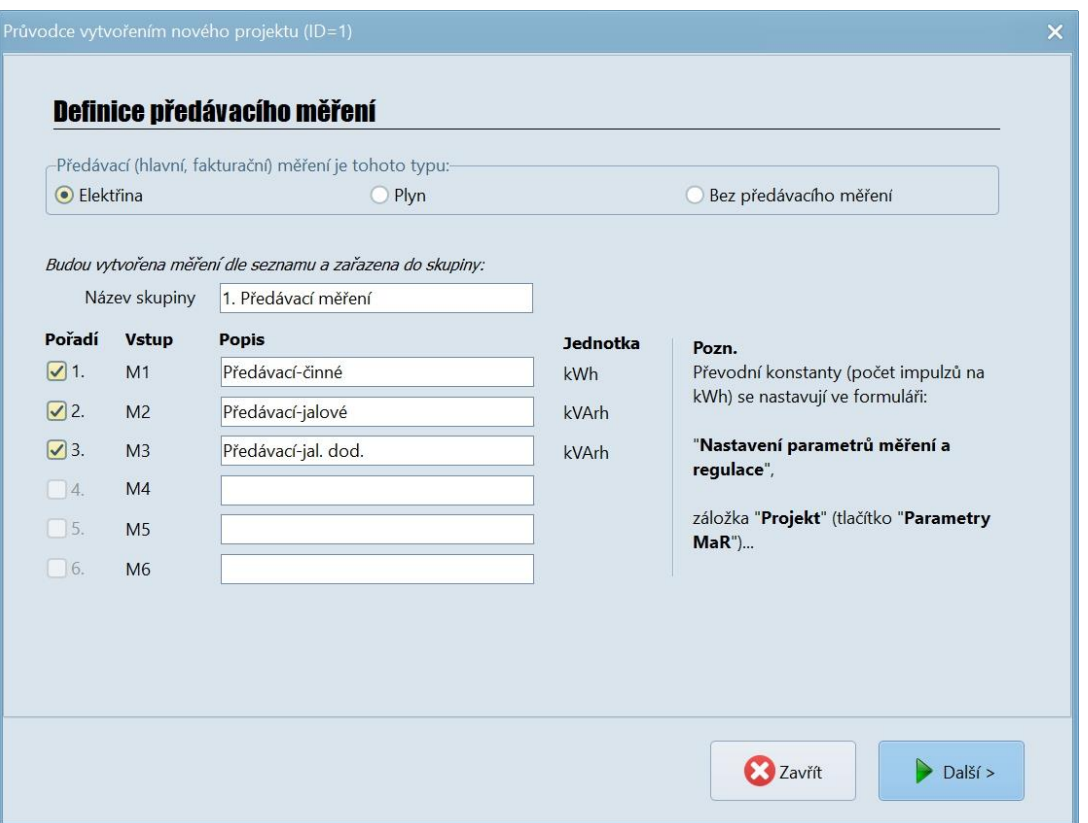

Ostatní měření se doplní na následující stránce nebo toto můžete přeskočit a měření doplnit později…

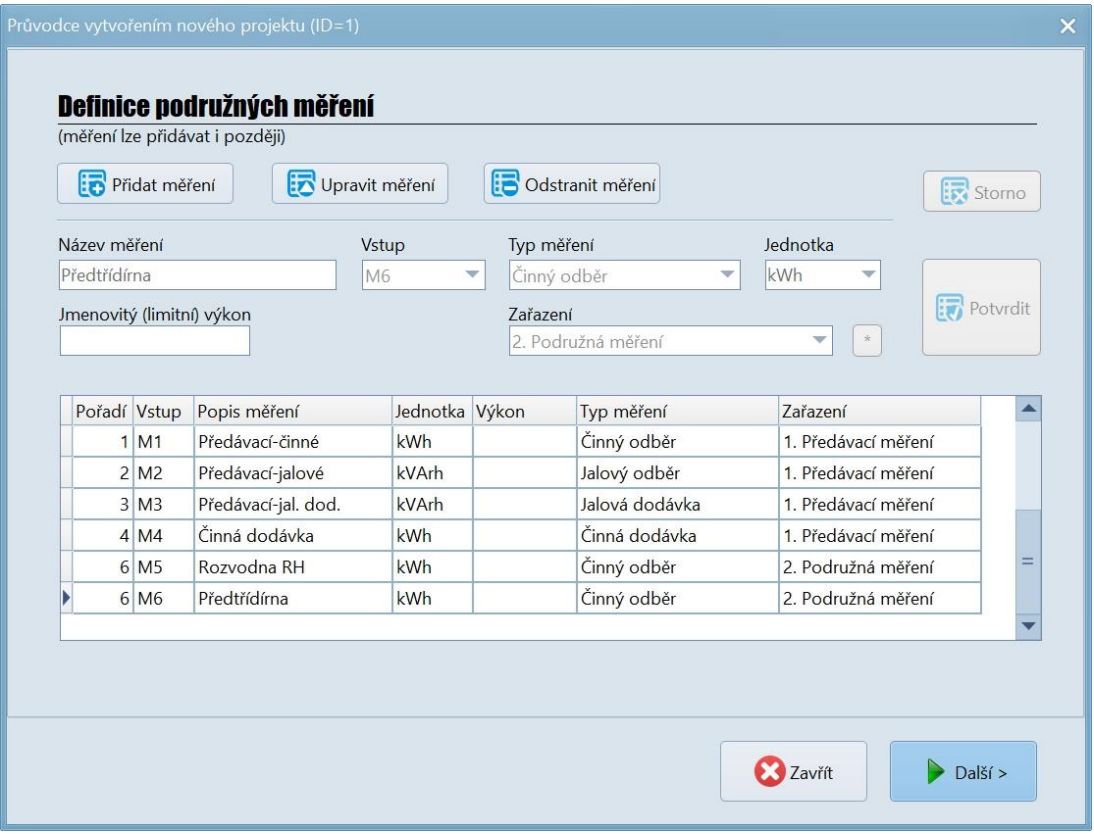

Regulační výstupy můžete do projektu přidat nyní nebo také někdy později při úpravě projektu…

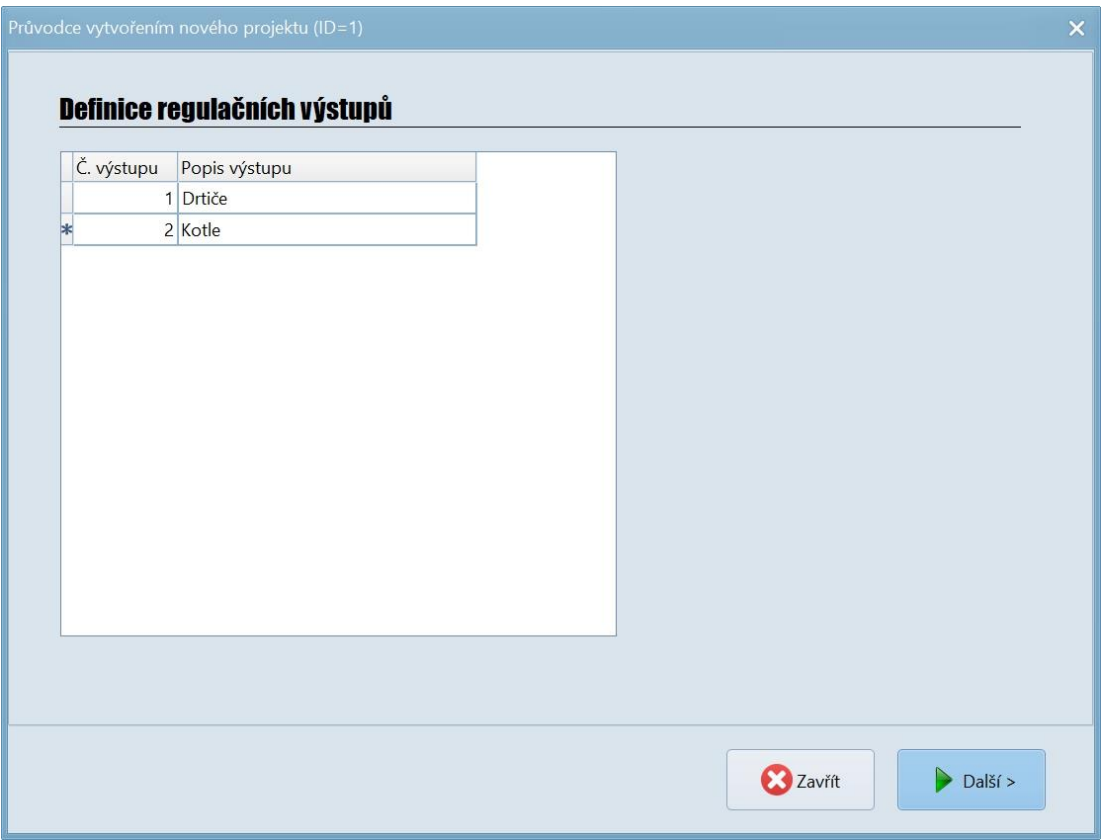

Poslední položky v průvodci vytvořením projektu jsou limity předávacího měření…

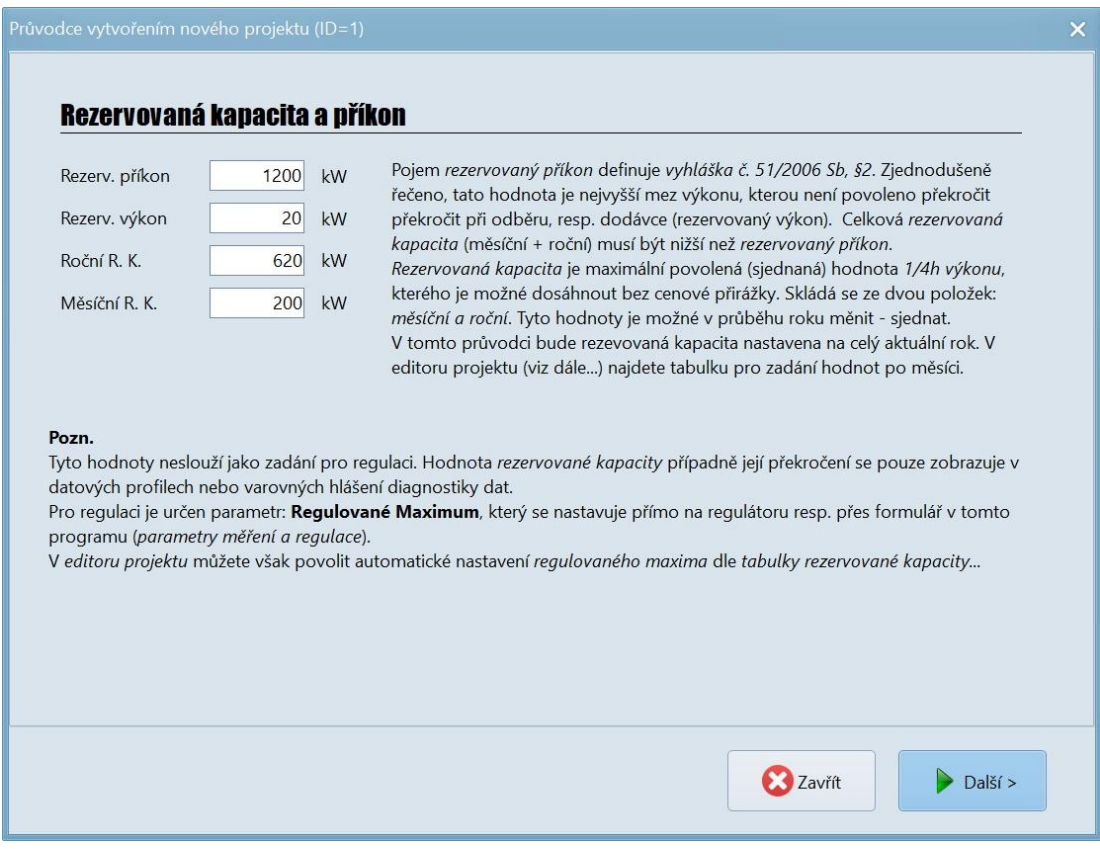

Kompletní nastavení je k dispozici po uzavření průvodce na záložce "Vlastnosti":

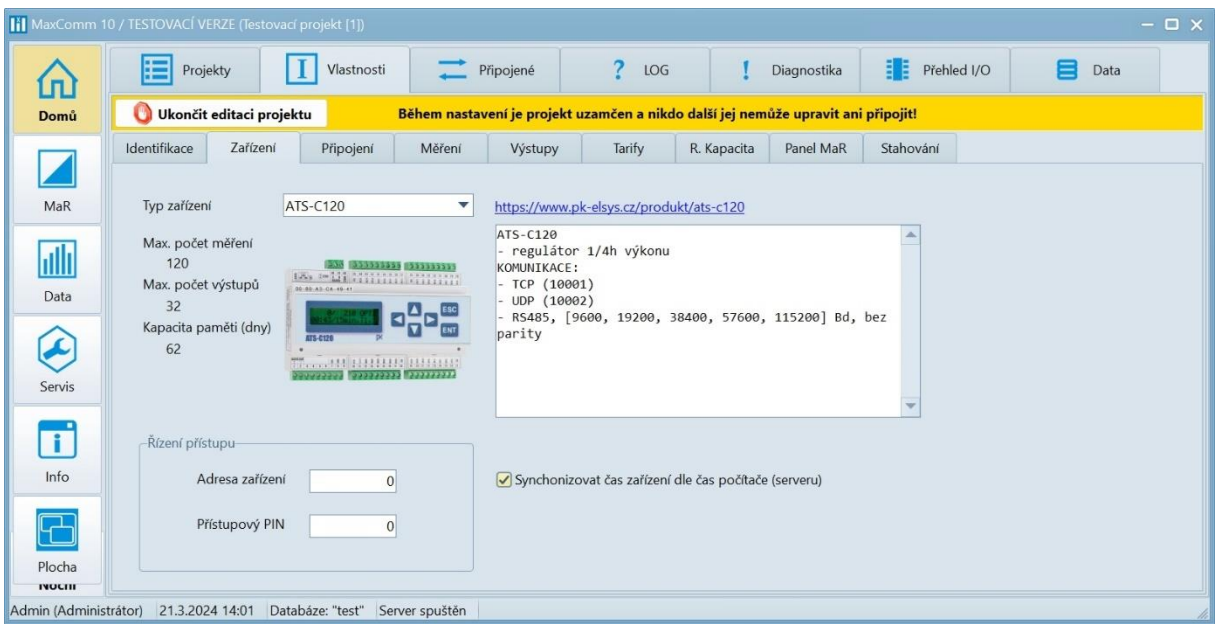

Výchozí režim je pouze prohlížení. Do režimu nastavení se lze přepnout pravým tlačítkem myši (kliknout tam, kde je nyní žlutý pruh) nebo ze záložky "Projekty", tlačítko "Upravit".

# <span id="page-34-0"></span>**8 Připojení projektu**

Připojením projektu se rozumí navázání spojení se zařízením pro měření a regulaci. Označte požadovaný projekt ve výpisu projektů a klikněte na tlačítko "Připojit"...

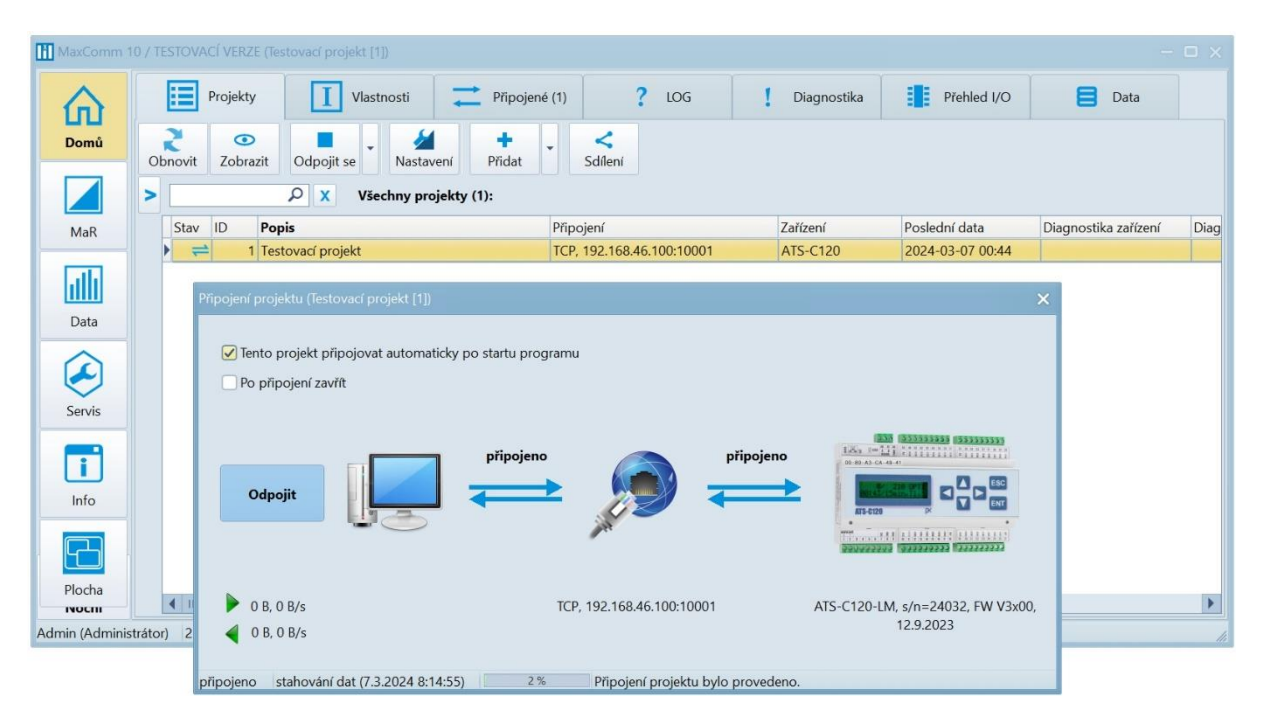

Správa připojených projektů se nachází na záložce "Připojené".

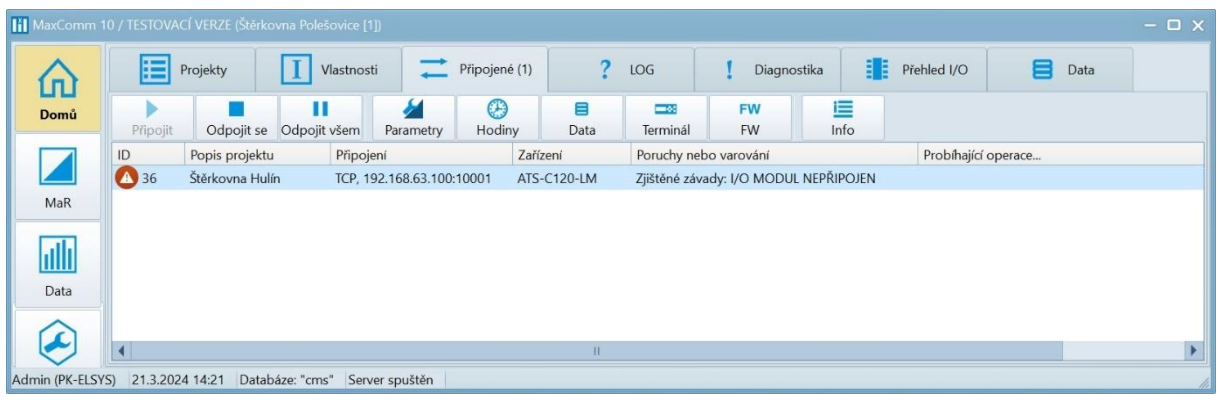

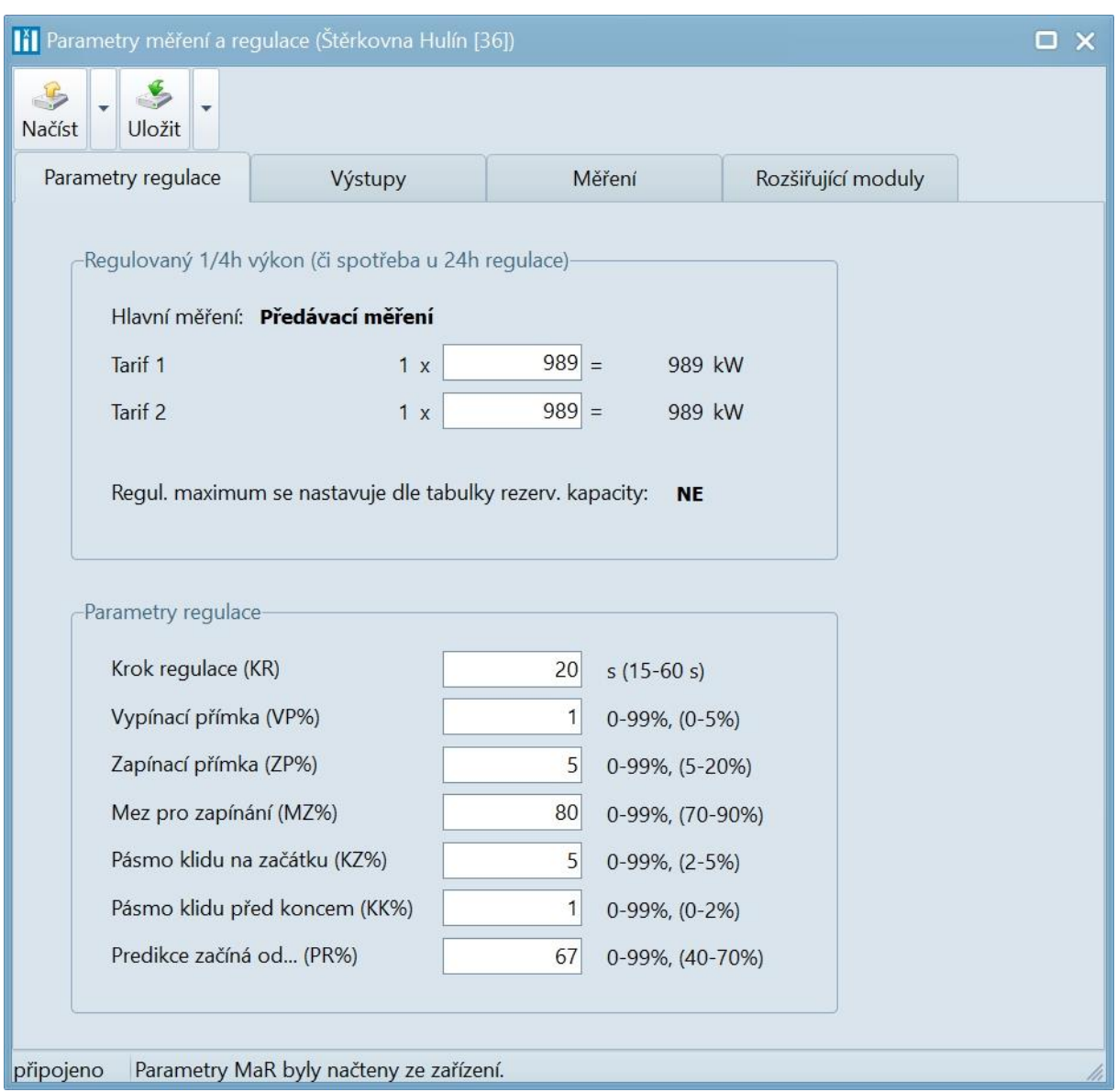

# Důležité tlačítko je "**Parametry**", za kterým se skrývá formulář **nastavení parametrů MaR zařízení**:

Výše je vidno nastavení limitů pro regulaci a parametrů regulace.

Na záložce měření najdete tabulku parametrů měření. Ve sloupci "**Převod**" figuruje důležitá konstanta pro přepočet impulzů na kWh. Nápověda pro ostatní parametry – viz odkaz: "Více informací..."

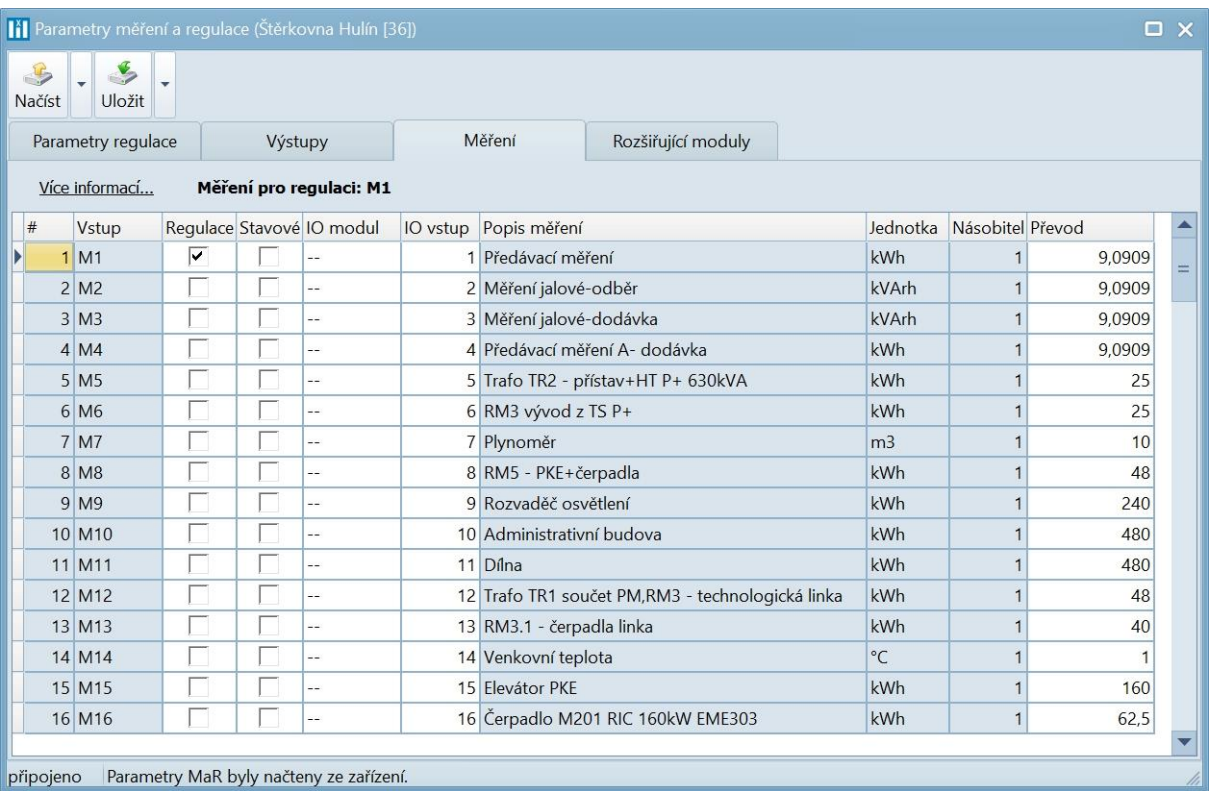

Na záložce MaR se už nachází aktuální online data…

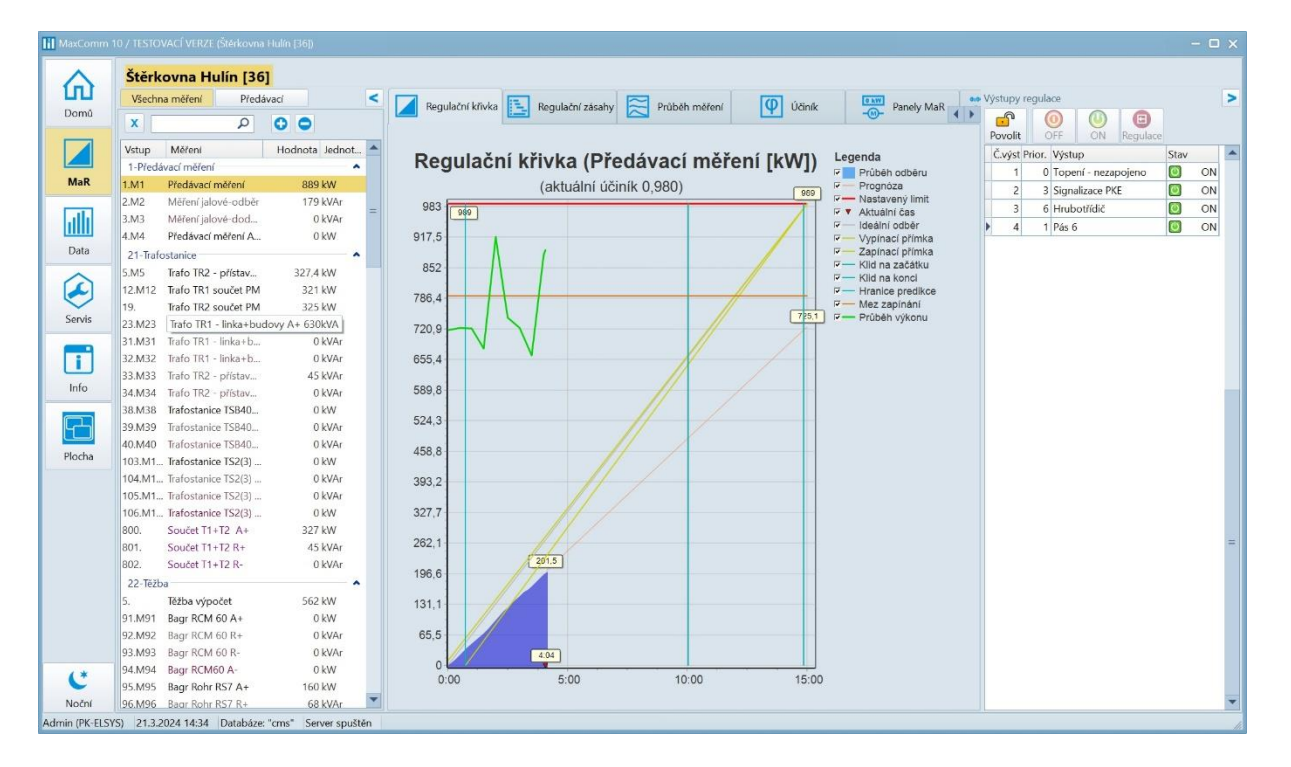

# <span id="page-38-0"></span>**9 Správa projektů**

Program MaxComm 10 je připraven obsluhovat velké množství objektů, které lze řadit do skupin, provádět import/export jednotlivě nebo celé databáze (záložka Servis).

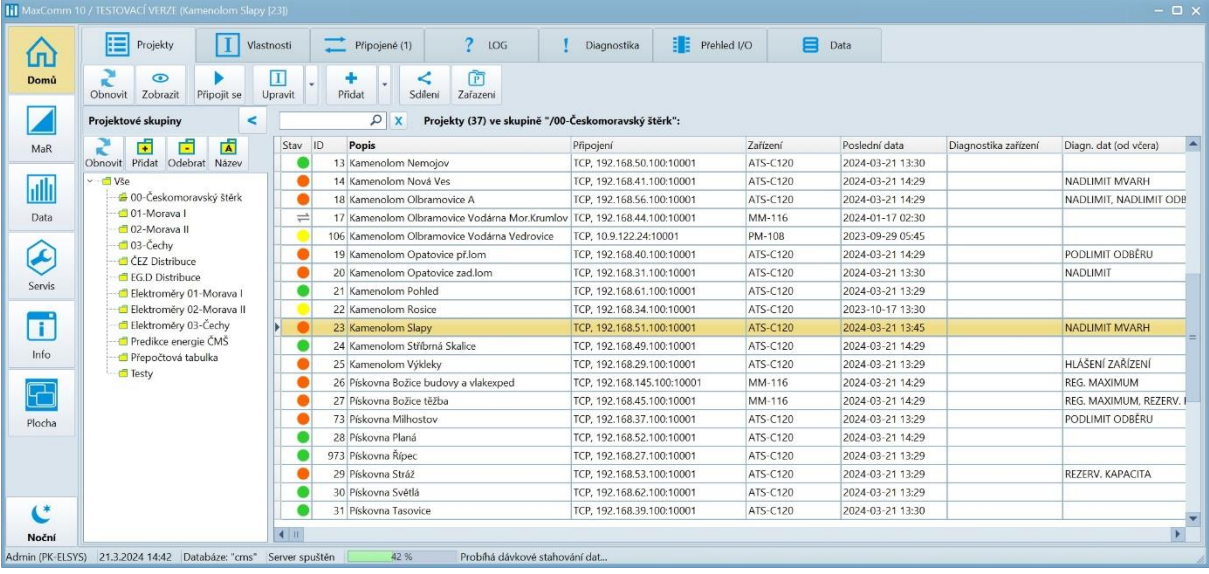

Na záložce "Domů / Data" se nachází správce dat, kde je možné provádět opravy a přepočítání již uložených dat:

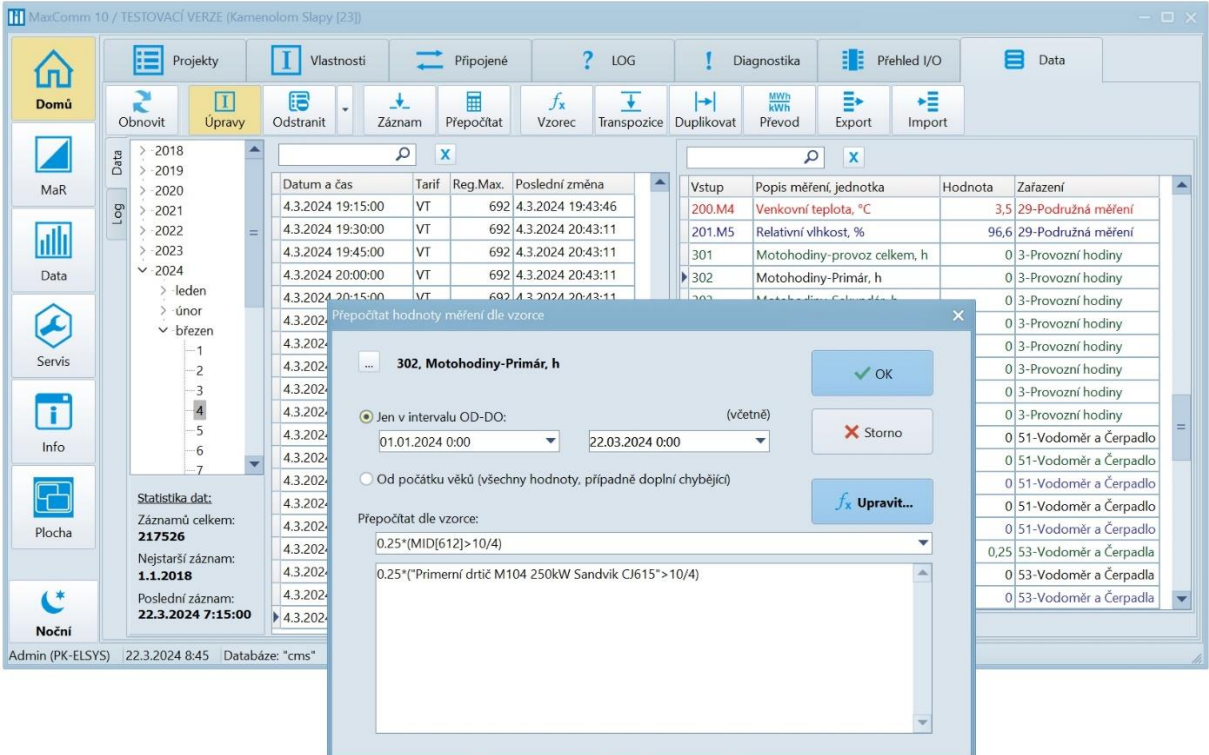

# <span id="page-39-0"></span>**10 Uživatelské účty**

Systém rozlišuje tři úrovně uživatelů:

- **Uživatel** může vše prohlížet a měnit jen to, co se týká jeho samotného
- **Operátor** může provádět téměř vše kromě správy uživatelů nebo manipulace s databází
- **Správce** plný přístup

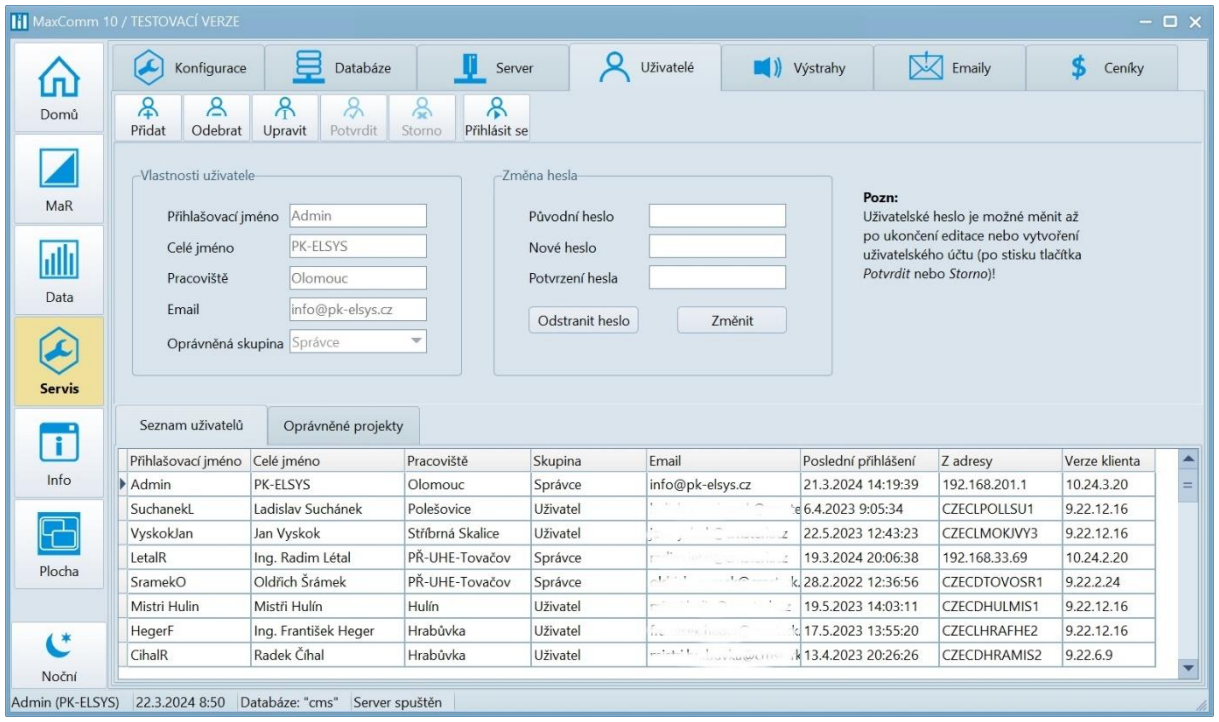

Na záložce "Oprávněné projekty" lze každému uživateli přidělit projekty, které může vidět. Pokud je seznam oprávněných projektů u některého uživatele prázdný, má přístup ke všem.

# <span id="page-39-1"></span>**11 Nastavení úloh serveru**

Posledním důležitým úkonem, který souvisí s instalací a celkovým zprovozněním systému, je konfigurace *úloh serveru*, které zajišťují dlouhodobou spolehlivost a funkčnost celého systému měření a regulace.

Co jsou *úlohy serveru*?

- **automatické stahování dat**
- **operační zálohování**
- **kontrola a optimalizace dat**

V jednom okamžiku může být spuštěna pouze jediná (nebo žádná) úloha serveru. Úlohy se spouští pravidelně v nastaveném intervalu nebo ručně na pokyn správce. Úlohy se vykonávají na serveru, ale mohou omezovat dostupnost systému např. uzamčením přístupu k databázi nebo pozastavením některých funkcí serveru. Proto je vhodné je naplánovat např. do nočních a víkendových hodin.

Především se to týká operačního zálohování a kontroly dat. Automatické stahování dat je naopak doporučeno spouštět co hodinu nebo každou čtvrthodinu, je-li potřeba.

# <span id="page-40-0"></span>**11.1 Úloha – automatické stahování dat**

Historie měření a regulace se prvotně vždy ukládá přímo do paměti zařízení. Kapacita této paměti je omezená – záleží na konkrétním typu přístroje – obvykle od třech týdnů do třech měsíců. Minimálně jednou během této doby je třeba data z paměti zařízení stáhnout do počítače. Pokud by se tak nestalo, nejstarší data budou postupně nahrazována novými – po stažení pak v datech vznikne prázdné místo.

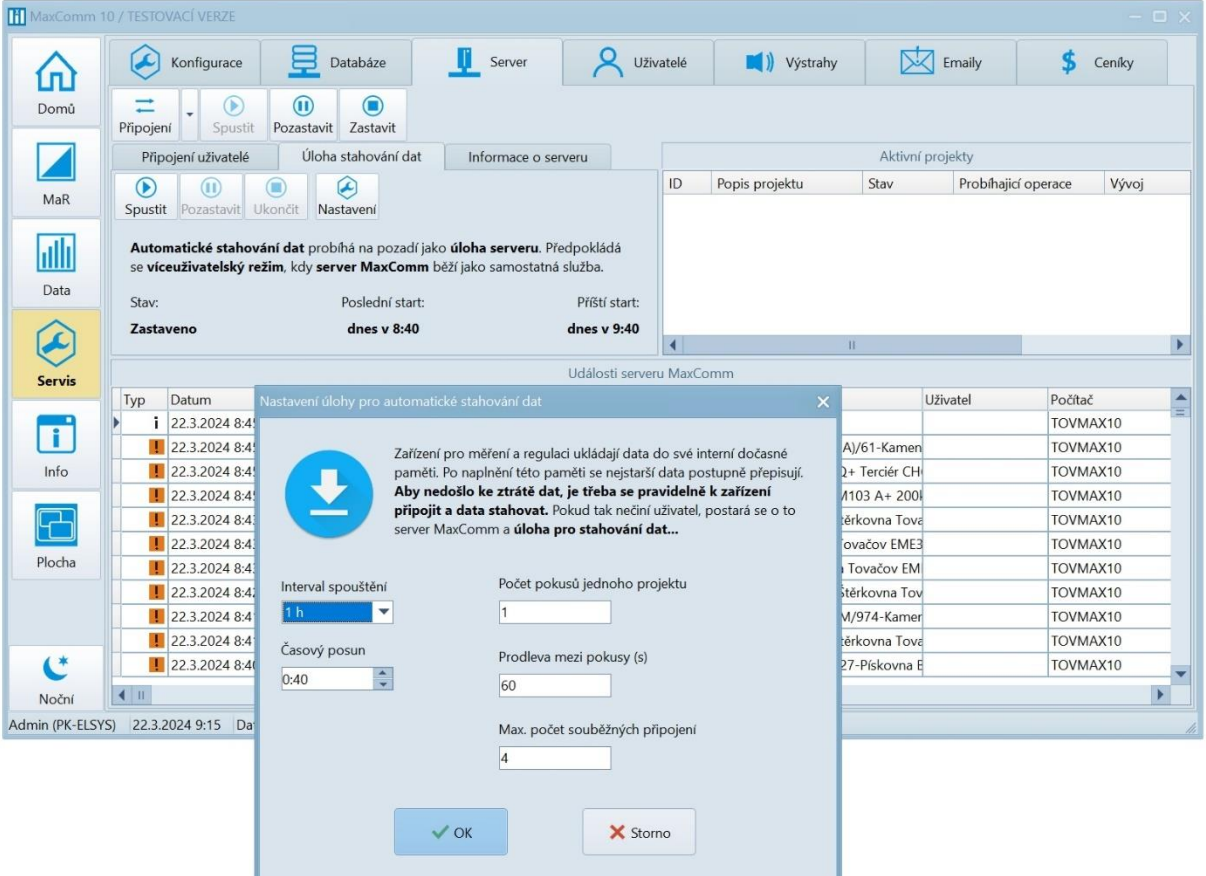

# <span id="page-41-0"></span>**11.2 Úloha – operační zálohování**

Význam zálohování netřeba příliš rozebírat – chrání vaše data (vaši práci) před poruchou HW, SW, napadením, ale také v případě nevhodného zásahu uživatelem, atd... Zálohovat je možné i ručně, ale systém tohle umí dělat pravidelně. A o to se stará tato úloha.

Na záložce "Servis / Databáze", sekce "Správa dat – úlohy serveru" najdete ovládání a nastavení této úlohy.

Věnujte pozornost správnému načasování a také cílové složce, kam se budou zálohy ukládat. Musí být přístupná z počítače serveru, ne z počítače klienta, ze kterého nastavení děláte… Do této složky se budou ukládat soubory o velikosti v řádu GB a v nastaveném počtu – viz parametr: **Max. počet záloh**.

Během zálohování bude databáze uzamčena čtecím zámkem. Data bude možné zobrazit, ale ne měnit nebo stahovat data. Také nebude možné se online připojit k měřeným objektům.

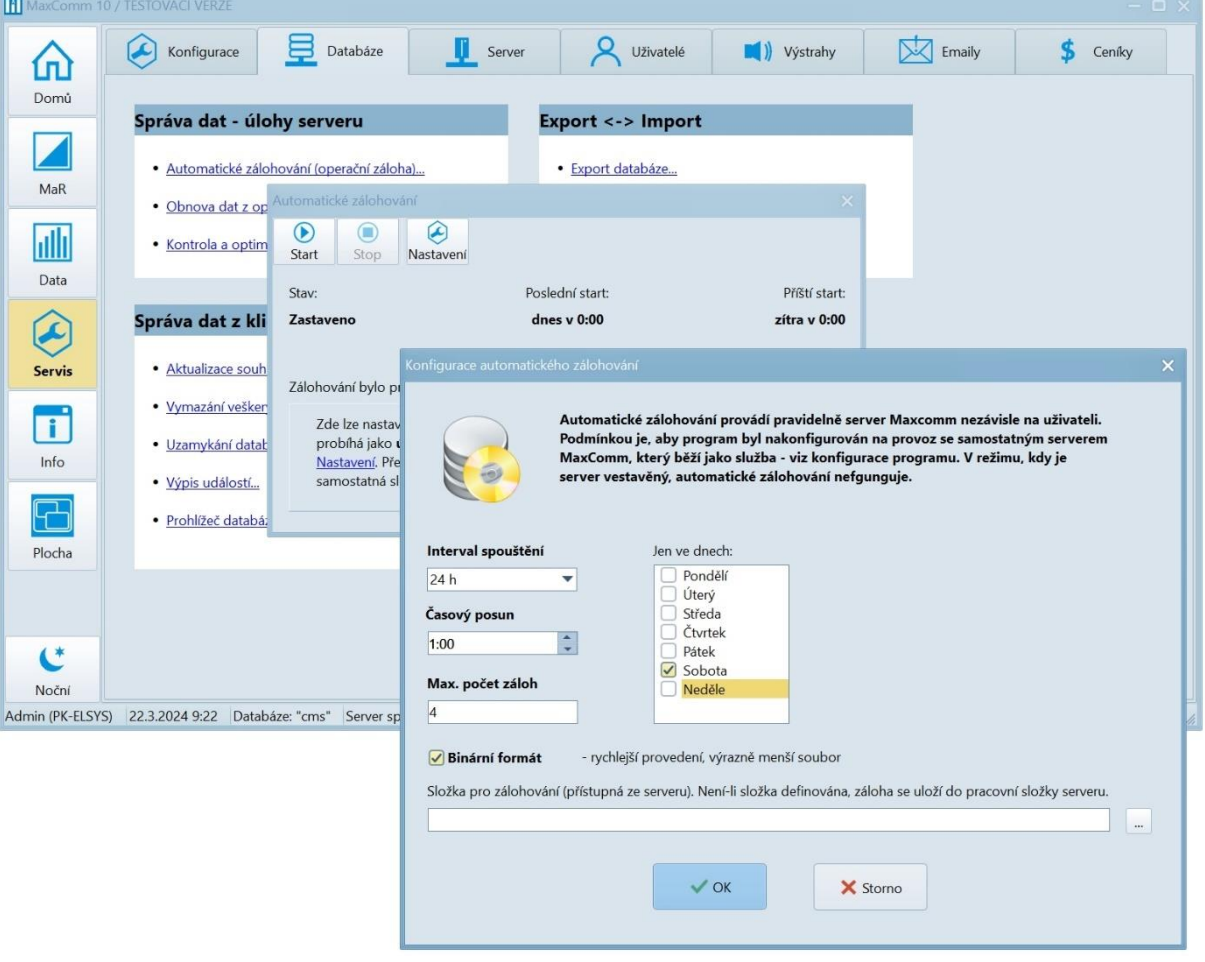

#### **Úloha pro operační zálohování**

# <span id="page-42-0"></span>**11.3 Úloha – kontrola a optimalizace dat**

Podobně jako operační zálohování i údržbu dat je vhodné vykonávat pravidelně. K tomuto účelu má server *úlohu pro kontrolu a optimalizaci dat*.

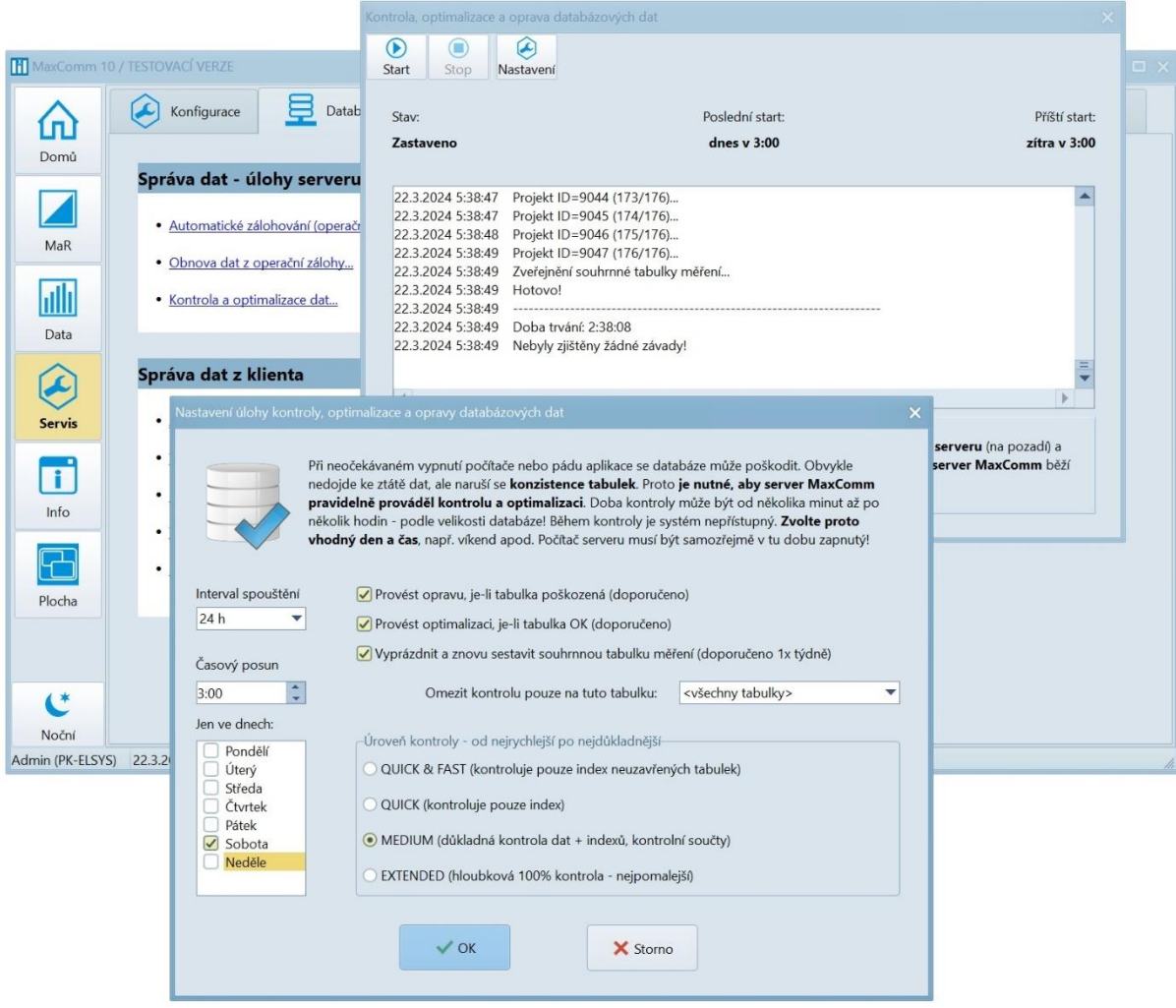

Během kontroly je databáze a celý systém zcela nepřístupný! Doba výkonu úlohy může být i několik hodin – dle velikosti dat. Naplánovat do nočních hodin…

# <span id="page-43-0"></span>**12 Výstrahy na email**

Další činností serveru je odesílání výstrah na email. Pokud server zaznamená důležitou událost, odešle upozornění všem příjemcům, kteří tuto událost mají v seznamu.

Zde je třeba upozornit na důležitý fakt – událost (např. překročení rezervované kapacity) server zaznamená v okamžiku, kdy **stahuje data z příslušného zařízení**, kde k události došlo. Je tedy zřejmé, že pro účely včasné výstrahy je potřeba správně nastavit úlohu pro automatické stahování dat.

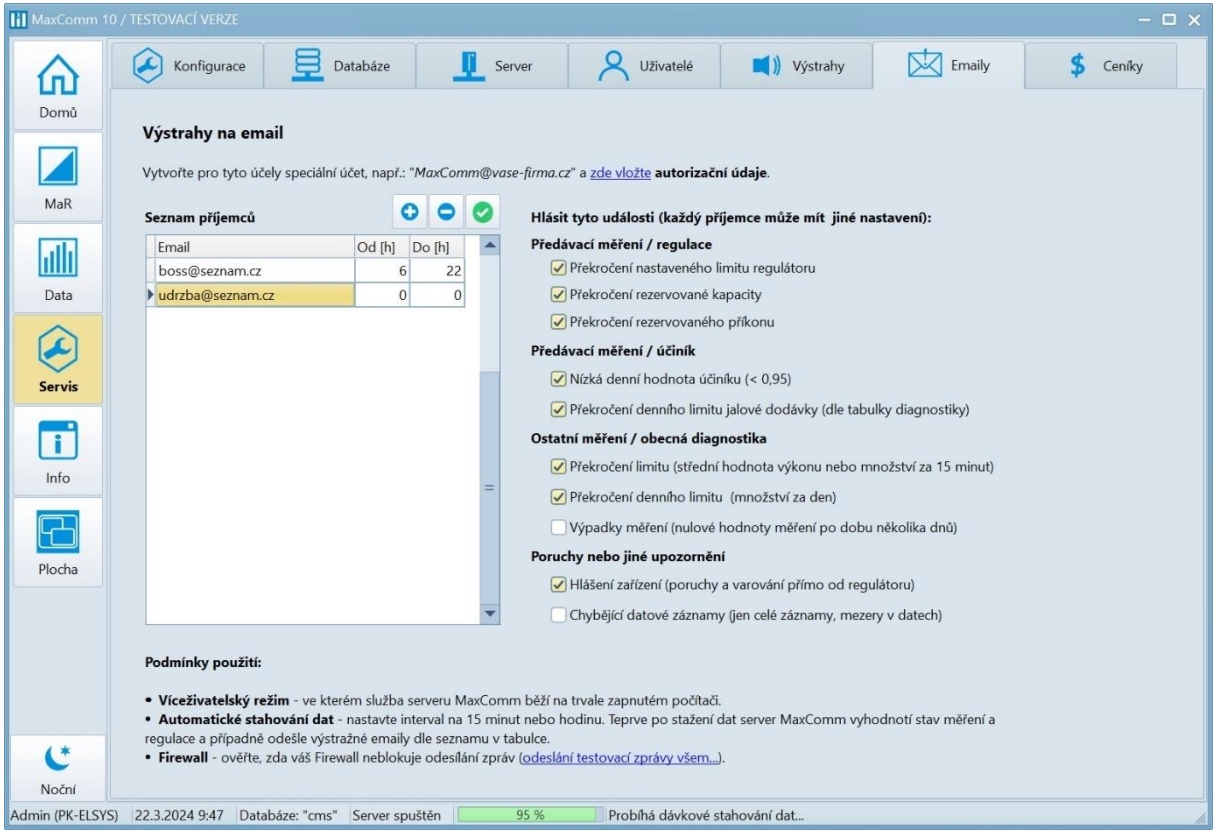

#### **Nastavení serveru pro odesílání zpráv**

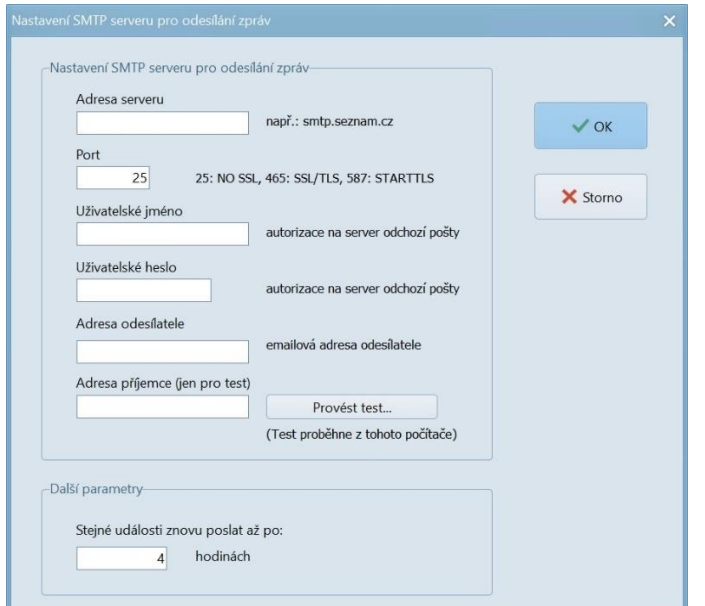

# <span id="page-44-0"></span>**13 Závěr**

Tento manuál si nekladl za cíl postihnout všechny detaily týkající se instalace systému **MaxComm 10**. Pokud vám není něco jasné nebo narazíte na potíže či dokonce chybu v systému, na záložce "Info" naleznete kontakt na výrobce:

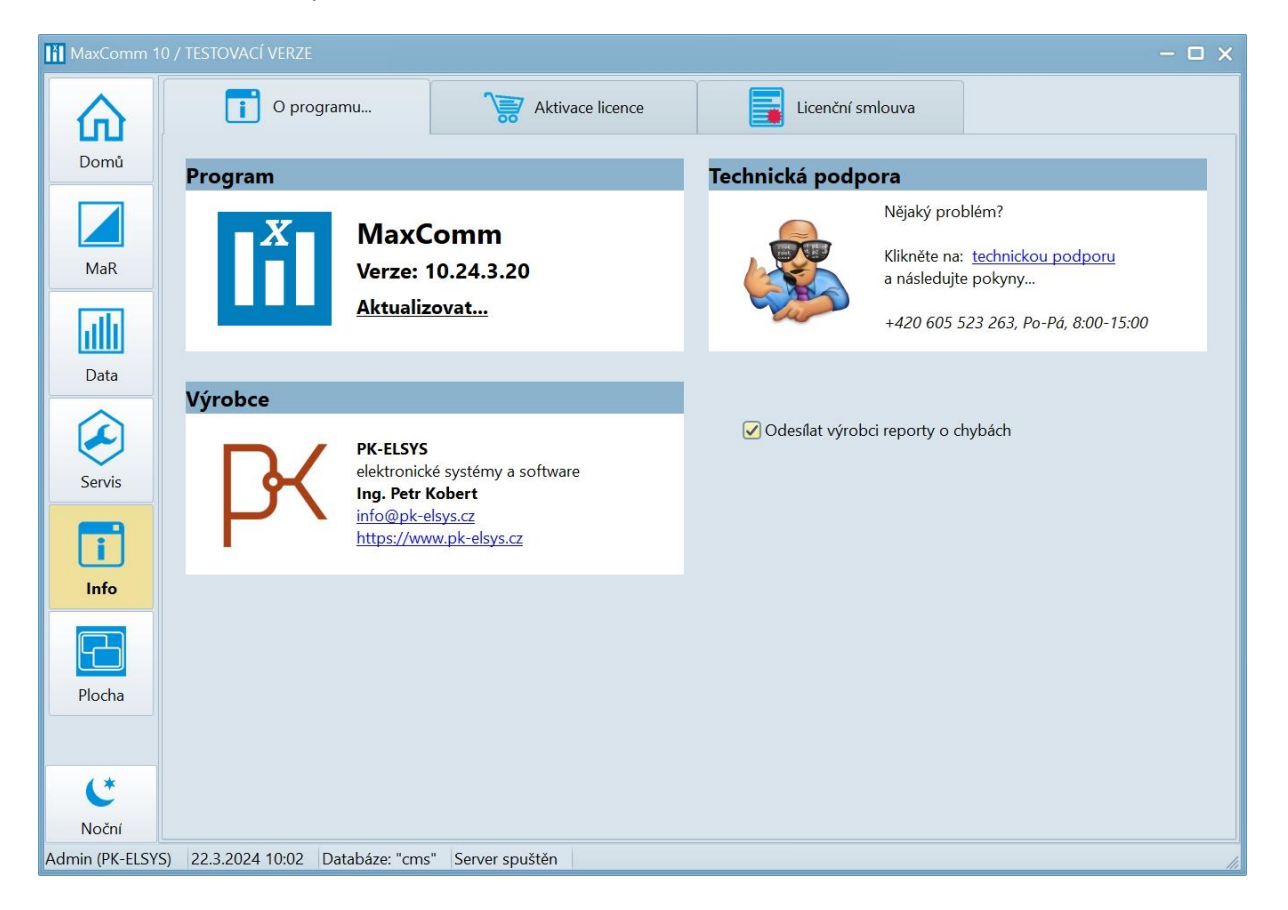